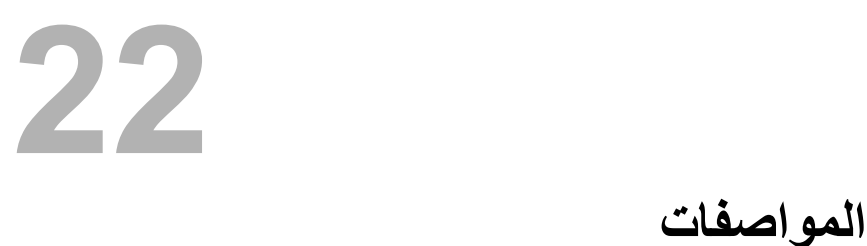

لكي تتعرف على الميزات والخيارات المتقدمة المتاحة على سطح المكتب، انظر **المواصفات** على العنوان **support.dell.com/manuals**

- **8** في حالة ظهور الإطار **تم التنزيل**، انقر فوق **Close**) إغلاق).
- **9** انتقل إلى المجلد الذي قمت فيه بتنزيل ملف BIOS المحدث. يظهر رمز الملف في المجلد ويتم تسميته بنفس اسم ملف تحديث BIOS الذي تم تنزيله.
	- **10** انقر نقرًا مزدوجًا فوق رمز ملف BIOS المحدث واتبع الإرشادات التي تظهر على الشاشة.

# **تحديث نظام الإدخال والإخراج 12**  قد يتطلب BIOS تحديثًا في حالة توفر أي تحديث أو استبدال لوحة النظام. لتحديث BIOS: **الأساسي BIOS ( )**

- **1** ابدأ تشغيل الكمبيوتر.
- .**support.dell.com/support/downloads** إلى اذهب **2**
	- **3** حدد موقع ملف تحديث BIOS للكمبيوتر:

 **ملاحظة:** يوجد رمز الخدمة الخاص بجهاز الكمبيوتر على ملصق بالجانب العلوي للكمبيوتر. لمزيد من المعلومات، انظر دليل بدء التشغيل السريع المرفق بالكمبيوتر.

إذا كان لديك ر مز الخدمة أو كود الخدمة السريعة الخاص بالكمبيوتر لديك:

- **a** أدخل رمز الخدمة أو آود الخدمة السريعة الخاص بالكمبيوتر في حقل **or Tag Service Code Service Express**) رمز الخدمة أو آود الخدمة السريعة .)
	- **b** انقر فوق **Submit**) إرسال ) وتابع إلى الخطوة 4.

إذا لم يكن لديك رمز الخدمة أو كود الخدمة السريعة الخاص بالكمبيوتر لديك:

# **a** اختر أحد الخيارات التالية:

- **اآتشف رمز الخدمة تلقائيًا**
- **الاختيار من قائمة Products My) منتجاتي) وList Services) قائمة الخدمات)** 
	- **الاختيار من قائمة منتجات Dell**
	- **b** انقر فوق **Continue**) متابعة ) واتبع الإرشادات على الشاشة.
	- **4** تظهر قائمة بالنتائج على الشاشة. انقر فوق **BIOS**) نظام الإدخال والإخراج الأساسي .)
	- **5** انقر فوق **File Download**) تنزيل ملف ) لتنزيل أحدث ملف لنظام الإدخال والإخراج الأساسي (BIOS).
- **6** في الإطار **الرجاء تحديد أسلوب التنزيل أدناه** ، انقر فوق**لتنزيل ملف واحد من خلال المستعرض**, ثم انقر فوق **التنزيل الآن**.
	- **7** في الإطار **As Save**) حفظ باسم)، حدد مكانًا مناسبًا لتنزيل الملف على الكمبيوتر.
- **12** أعد وضع غطاء المروحة. انظر "إعادة ترآيب غطاء المروحة" في الصفحة .18
- 1**3** أعد تركيب غطاء الكمبيوتر<sub>.</sub> انظر "إعادة وضع غطاء الكمبيوتر" في الصفحة 16.
	- **14** وصّل الكمبيوتر والأجهزة بمآخذ تيار آهربائي ثم شغّلها.
	- **15** اتبع الإرشادات الواردة في "بعد العمل داخل الكمبيوتر" في الصفحة 9.

# **مسح آلمات مرور CMOS**

- **تحذير: قبل أن تبدأ العمل بداخل الكمبيوتر، يرجى قراءة معلومات الأمان الواردة مع جهاز الكمبيوتر واتبع الخطوات الواردة في "قبل أن تبدأ" في الصفحة 7 . للحصول على معلومات إضافية حول أفضل ممارسات الأمان، انظر الصفحة الرئيسية للتوافق التنظيمي على العنوان compliance\_regulatory/com.dell.** 
	- **تحذير: يجب فصل الكمبيوتر عن مأخذ التيار الكهربي لمسح إعداد CMOS.** 
		- **1** اتبع الإرشادات الواردة في "قبل أن تبدأ" في الصفحة 7.
	- **2** قم بفك غطاء الكمبيوتر. انظر "إزالة غطاء الكمبيوتر" في الصفحة .15
	- **3** قم بإزالة غطاء المروحة. انظر "إزالة غطاء المروحة" في الصفحة .17
	- **4** قم بإزالة الإطار الأمامي. انظر "إزالة الإطار الأمامي" في الصفحة .33
	- **5** قم بإزالة علبة محرك الأقراص. انظر "إزالة علبة محرك الأقراص" في الصفحة .37
- **6** حدد موقع وصلة إعادة تعيين (1CMOS (ذات 3 سنون في لوحة النظام. انظر "مكونات لوحة النظام" في الصفحة .13
	- **7** قم بإزالة قابس وصلة المرور ثنائية السنون من السنين 2 و 3 وترآيبه في السنين 1 و 2.

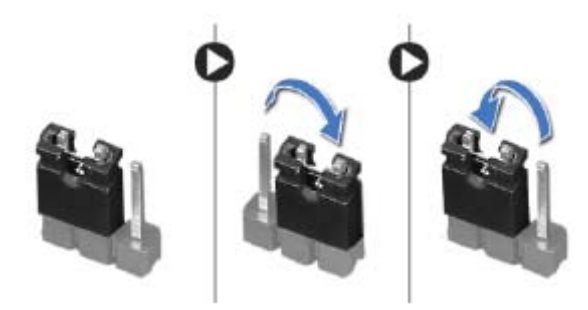

- **8** انتظر لمدة خمس ثوانٍ تقريبًا لمسح إعداد CMOS.
- **9** قم بإزالة مقبس وصلة المرور ثنائية السن من السنين 1 و 2 وأعد ترآيبها في السنين 2 و 3.
- **10** أعد وضع علبة محرك الأقراص. انظر "إعادة ترآيب علبة محرك الأقراص" في الصفحة .39
	- **11** أعد وضع الإطار الأمامي. انظر "إعادة وضع الإطار الأمامي" في الصفحة .35

# **مسح آلمات المرور المنسية**

- **تحذير: قبل أن تبدأ العمل بداخل الكمبيوتر، يرجى قراءة معلومات الأمان الواردة مع جهاز الكمبيوتر واتبع الخطوات الواردة في "قبل أن تبدأ" في الصفحة 7 . للحصول على معلومات إضافية حول أفضل ممارسات الأمان، انظر الصفحة الرئيسية للتوافق التنظيمي على العنوان compliance\_regulatory/com.dell.** 
	- **تحذير: يجب فصل الكمبيوتر عن مأخذ التيار الكهربي لمسح إعداد CMOS.** 
		- **1** اتبع الإرشادات الواردة في "قبل أن تبدأ" في الصفحة 7.
	- **2** قم بفك غطاء الكمبيوتر. انظر "إزالة غطاء الكمبيوتر" في الصفحة .15
	- **3** قم بإزالة غطاء المروحة. انظر "إزالة غطاء المروحة" في الصفحة .17
	- **4** حدد موقع وصلة إعادة تعيين آلمة المرور ذات 3 سنون (1PSWDCLR (الموجودة على لوحة النظام. انظر "مكونات لوحة النظام" في الصفحة .13
		- **5** قم بإزالة قابس الوصلة ثنائية السنون من السنين 2 و 3 وترآيبه في السنين 1 و2

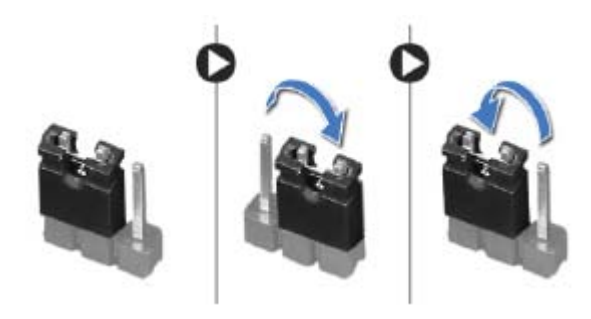

- **6** قم بتشغيل الكمبيوتر لمسح آلمة المرور.
- **7** أوقف تشغيل الكمبيوتر وافصله مع جميع الأجهزة المتصلة عن المنافذ الكهربية المتصلة بها.
- **8** قم بفك مقبس وصلة المرور ثنائية السنون من السنين 1 و 2 وإعادة ترآيبه في السنين 2 و 3 من أجل تمكين ميز ة كلمة المرور
	- **9** أعد وضع غطاء المروحة. انظر "إعادة ترآيب غطاء المروحة" في الصفحة .18
	- **10** أعد تركيب غطاء الكمبيوتر. انظر "إعادة وضع غطاء الكمبيوتر" في الصفحة 16.
		- **11** وصّل الكمبيوتر والأجهزة بمآخذ تيار آهربائي ثم شغّلها.

**تغيير تسلسل التمهيد للتمهيد الحالي** 

يمكنك استخدام هذه الميزة لتغيير تسلسل التمهيد الحالي، على سبيل المثال، للتمهيد من محرك الأقراص الضوئية لتشغيل "تشخيصات Dell " من قرصبرامج التشغيل والأدوات المساعدة. يتم استرداد تسلسل التمهيد السابق عند إجراء التمهيد التالي.

- **1** إذا آنت تحاول التمهيد من جهاز USB، فاتصل بجهاز USB إلى منفذ USB.
	- **2** قم بتشغيل (أو إعادة تشغيل) الكمبيوتر.
- F12 الزر ،للإعداد F2 الزر ( F2 Setup, F12 Boot Options ظهور عند **3** لخيارات التمهيد) في الجانب الأيمن السفلي للشاشة، اضغط على <12F . <
- **ملاحظة:** إذا طال انتظارك وظهر شعار نظام التشغيل، فواصل الانتظار حتى يظهر أمامك سطح مكتب Windows Microsoft. ثم، أوقف تشغيل الكمبيوتر وحاول مرة أخرى.

تظهر **Menu Device Boot**) قائمة أجهزة التمهيد)، والتي تسرد جميع أجهزة التمهيد المتاحة.

 **4** من **Menu Device Boot**) قائمة أجهزة التمهيد)، اختر الجهاز الذي ترغب في التمهيد منه. على سبيل المثال، إذا آنت تقوم بالتمهيد إلى مفتاح ذاآرة USB، فقم بتمييز **Device Storage USB** (جهاز تخزين USB ( واضغط على <Enter . <

**تغيير تسلسل التمهيد لعمليات التمهيد المستقبلية** 

- **1** ادخل إلى إعداد النظام. انظر "الدخول إلى برنامج إعداد النظام" في الصفحة .75
- **2** استخدم مفاتيح الأسهم لتمييز خيار القائمة **Boot**) التمهيد ) واضغط على <Enter <للدخول إلى هذه القائمة.
	- **ملاحظة:** قم بتدوين تسلسل التمهيد الحالي فلربما ترغب في استعادته.
	- **3** اضغط على مفتاحي السهم العلوي والسفلي للتنقل خلال لائحة الأجهزة.
	- **4** اضغط على علامة الموجب (+) أو السالب (–) لتغيير أولوية التمهيد الخاصة بالجهاز.

#### **تسلسل التمهيد**

تتيح لك هذه الميزة تغيير تسلسل التمهيد الخاص بالأجهزة.

### **Options Boot) خيارات التمهيد)**

- • **Drive Diskette) محرك الأقراص المرنة)**  يحاول الكمبيوتر التمهيد من محرك الأقراص المرنة. في حالة عدم وجود نظام تشغيل على المحرك، يُصدر الكمبيوتر رسالة خطأ.
- • **Drive Hard) محرك الأقراص الثابتة)** يحاول الكمبيوتر التمهيد من محرك الأقراص الثابتة الرئيسي. في حالة عدم وجود نظام تشغيل على المحرك، يُصدر الكمبيوتر رسالة خطأ.
- من التمهيد الكمبيوتر يحاول**) CD/DVD/CD-RW محرك (CD/DVD/CD-RW Drive**  محرك الأقراص الضوئية. في حالة عدم وجود أقراص في محرك الأقراص، أو إذا لم يكن القرص قابلاً للتمهيد، فإن الكمبيوتر يعرض رسالة خطأ.
- • **Device Storage USB ) جهاز تخزين USB (** أدخل جهاز الذاآرة في أحد موصلات USB وأعد تشغيل الكمبيوتر. عند ظهور الزر 12F لخيارات التمهيد في الجانب الأيمن السفلي من الشاشة، اضغط على <12F<. يكتشف BIOS الجهاز ويضيف خيار تحديث USB إلى قائمة التمهيد.

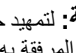

 **ملاحظة:** لتمهيد جهاز USB، يجب أن يكون الجهاز قابلاً للتمهيد. للتأآد من أن الجهاز قابل للتمهيد، راجع الوثائق المرفقة به.

 • **Network) الشبكة)** — يحاول الكمبيوتر التمهيد من الشبكة. في حالة عدم وجود نظام تشغيل على الشبكة، يُصدر الكمبيوتر رسالة خطأ.

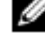

 **ملاحظة:** للتمهيد من الشبكة، تأآد أن خيار ROM Boot LAN Onboard ROM )للتمهيد من LAN (المدمج مُمكّن في إعداد النظام (انظر ). انظر "إعداد النظام" في الصفحة 75

Security) الأمان )

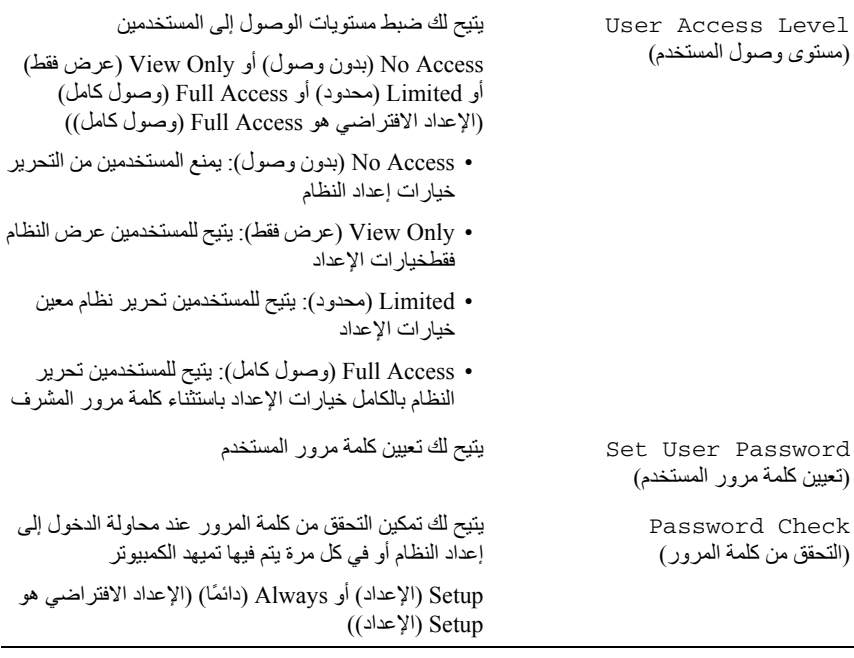

Exit) خروج )

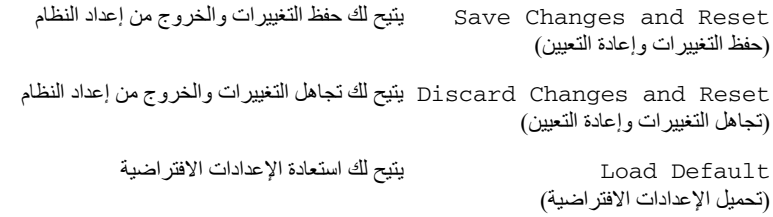

# **الطاقة**

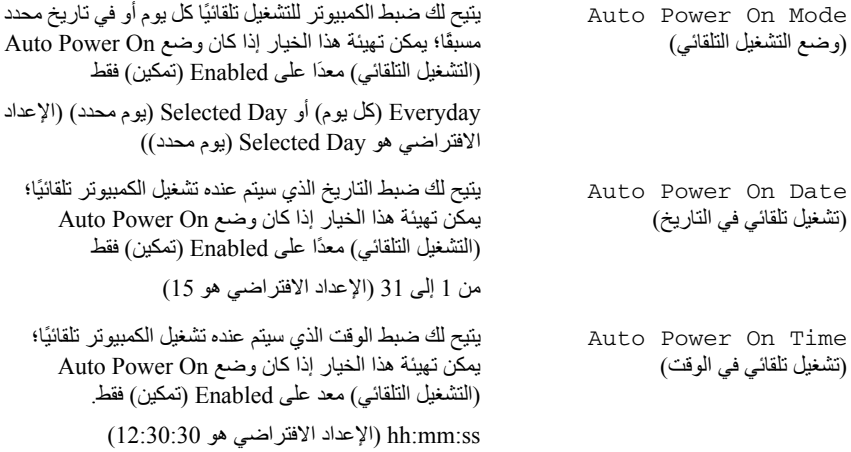

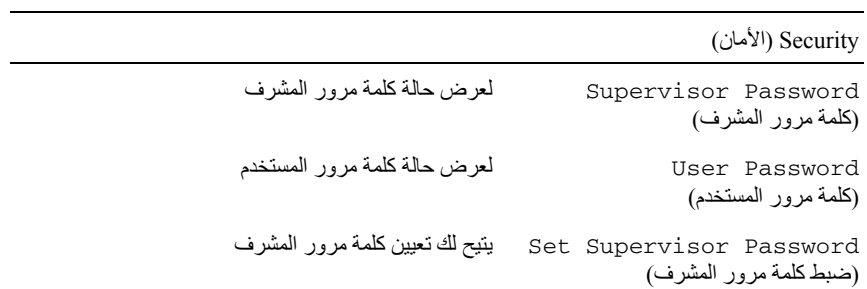

## **Boot) التمهيد )**

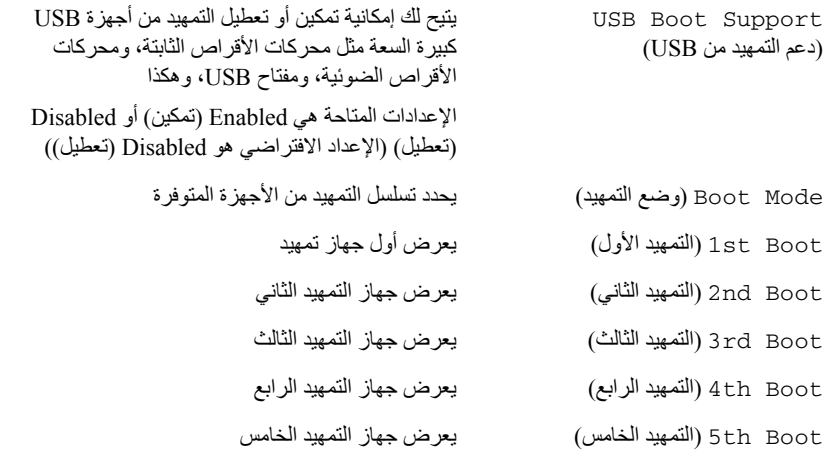

### **الطاقة**

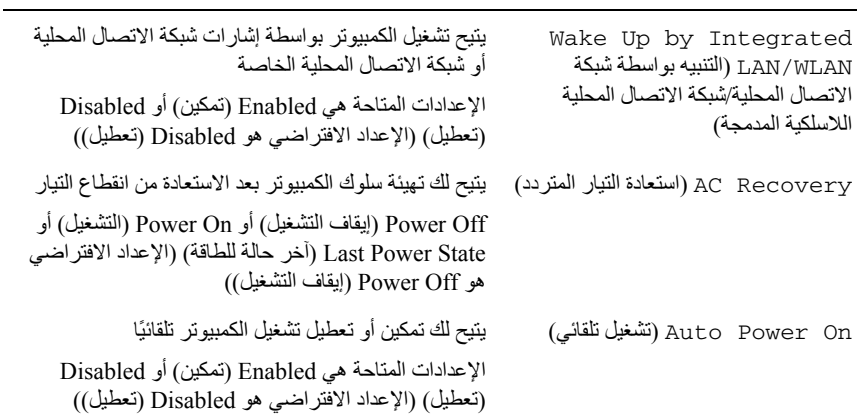

**خيارات متقدمة — تهيئة الأجهزة المتصلة باللوحة**

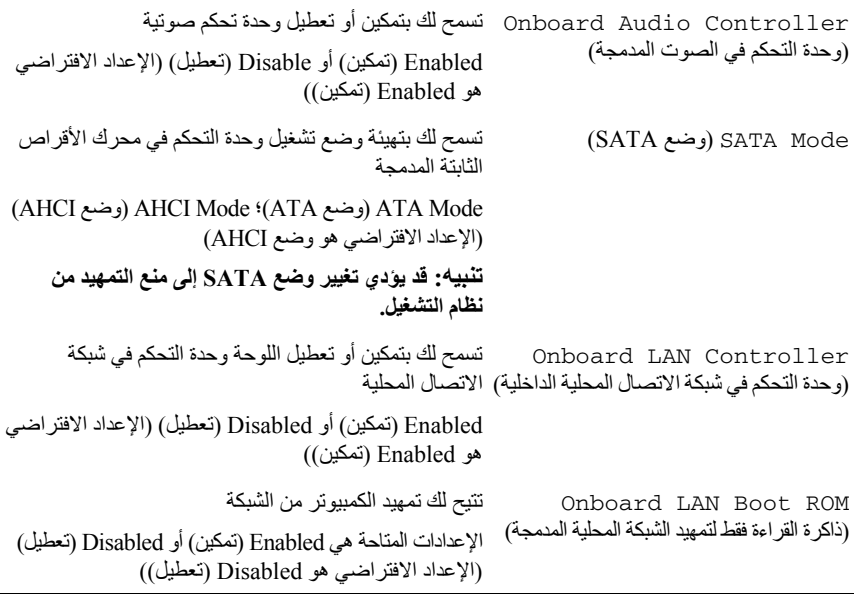

# **Boot) التمهيد )**

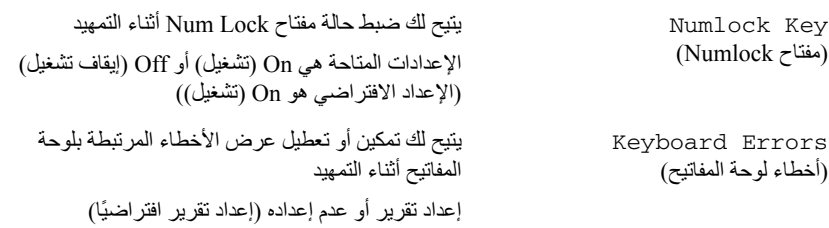

**متقدم — ميزة وحدة المعالجة المرآزية**

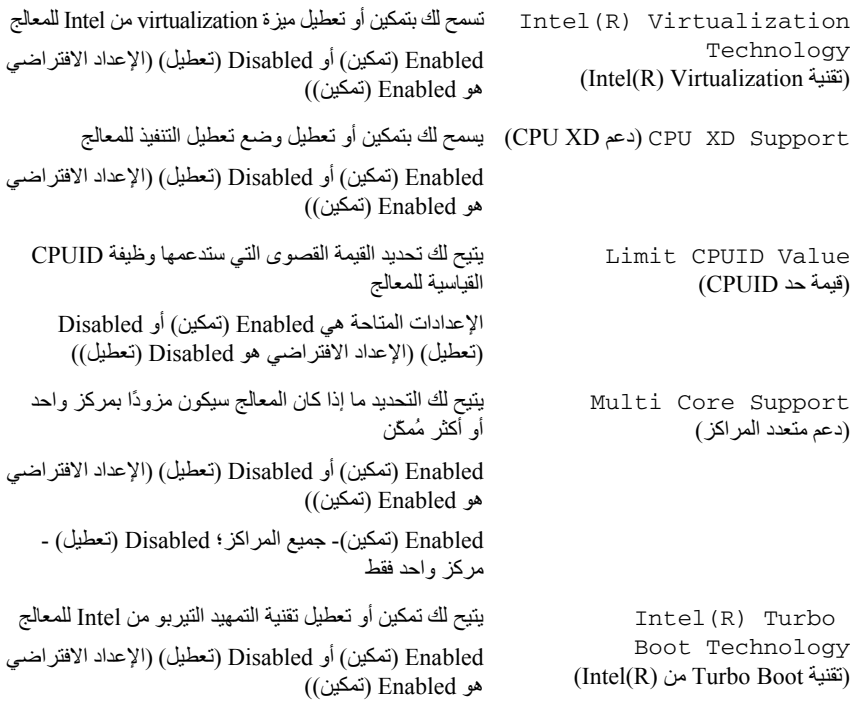

# **خيارات متقدمة — تهيئة USB**

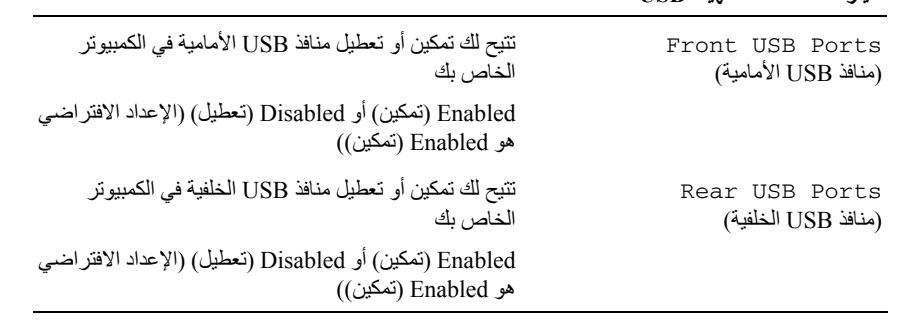

#### **رئيسي — معلومات الذاآرة**

Installed Memory) الذاآرة المُرآّبة) لبيان سعة الذاآرة المُرآّبة في الكمبيوتر بالميجابايت

Memory Running Speed لبيان سرعة الذاآرة بالميجاهرتز

(سرعة تشغيل الذاكرة)

SATA 1

Technology Memory) تقنية الذاآرة) لبيان نوع الذاآرة المُرآّبة

## **رئيسي — معلومات SATA**

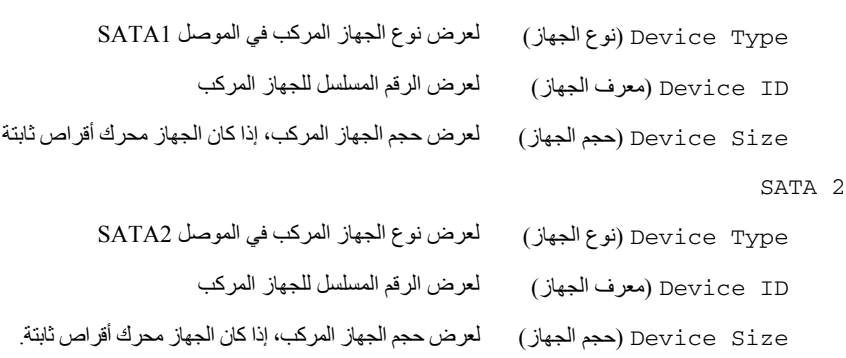

## **متقدم — ميزة وحدة المعالجة المرآزية**

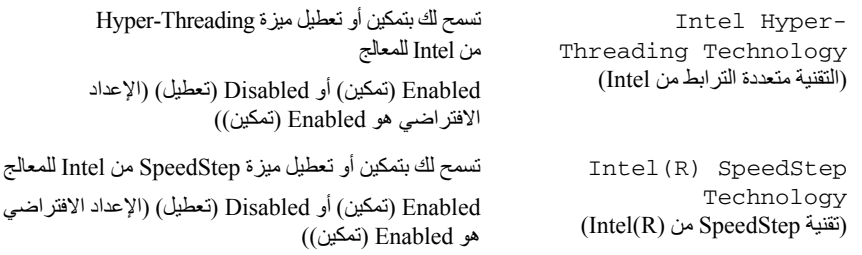

## **خيارات إعداد النظام**

 **ملاحظة:** تبعًا لجهاز الكمبيوتر لديك والأجهزة المرآبة، قد تظهر العناصر المدرجة في هذا القسم أو قد لا تظهر كما هي بالضبط في القائمة.

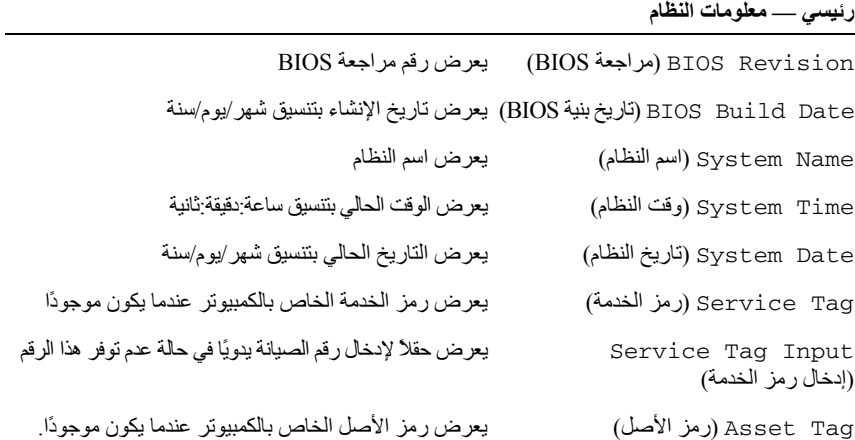

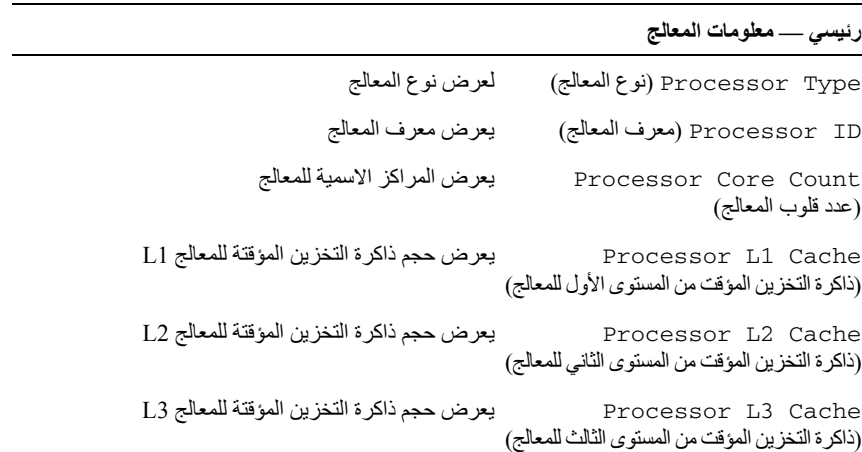

**شاشات إعداد النظام** 

تعرض شاشة إعداد النظام معلومات التهيئة الحالية أو القابلة للتغيير بالنسبة للكمبيوتر. ويتم تقسيم المعلومات التي تظهر على الشاشة إلى ثلاث مناطق كالتالي: Setup Item (عنصر الإعداد) و **Help Screen** (شاشة التعليمات) **النشطة وFunctions Key**) وظائف المفاتيح .)

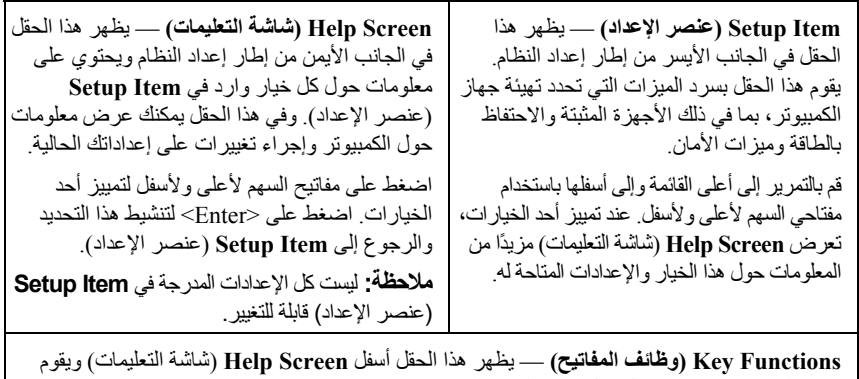

بسرد المفاتيح ووظائفها داخل حقل إعداد النظام النشط .

# **إعداد النظام 20**

# **نظرة عامة**

استخدم إعداد النظام من أجل:

- احصل على معلومات حول الأجهزة المثبتة على الكمبيوتر، مثل تثبيت RAM، وحجم محرك الأقراص الثابتة، وهكذا
	- تغيير معلومات تهيئة النظام
- قم بتعيين أو تغيير خيار يتم تحديده بمعرفة المستخدم، مثل آلمة مرور المستخدم، أو نوع محرك الأقراص المثبت، أو تمكين أجهزة القاعدة أو تعطيلها، وهكذا

 **ملاحظة:** قبل تغيير إعداد النظام، يوصى بتدوين معلومات شاشة معلومات إعداد النظام للرجوع إليها فيما بعد.

# **الدخول إلى برنامج إعداد النظام**

- 1 قم بتشغيل (أو إعادة تشغيل) الكمبيوتر.
- 2 أثناء POST، وعند ظهور شعار DELL، انتظر لحين ظهور الموجه 2F، ثم اضغط على <2F < على الفور.
- **ملاحظة:** تشير المطالبة بالضغط على 2F إلى أنه قد تم بدء تشغيل لوحة المفاتيح. قد تظهر هذه المطالبة بسرعة آبيرة، لذا يجب أن تترقب ظهورها، ثم اضغط على <2F<. إذا قمت بالضغط على <2F <قبل مطالبتك بالضغط على 2F، فلن يكون للضغط على هذا المفتاح أي تأثير. إذا طال انتظارك وظهر شعار نظام التشغيل، فواصل الانتظار حتى يظهر أمامك سطح مكتب Windows Microsoft. قم بعد ذلك بإيقاف تشغيل الكمبيوتر وإعادة المحاولة. انظر "قم بإيقاف تشغيل جهاز الكمبيوتر والأجهزة المتصلة" في الصفحة 7.

# **إدخال رمز الخدمة في BIOS**

- **1** ابدأ تشغيل الكمبيوتر.
- **2** اضغط على <2F <أثناء اختبار التشغيل الذاتي POST للدخول إلى برنامج إعداد النظام.
	- **3** انتقل إلى العروة الرئيسية وأدخل رمز الخدمة في الحقل **ضبط رمز الخدمة.**
- **ملاحظة:** يتيح لك حقل "رمز الخدمة" إمكانية إدخال "رمز الخدمة" يدويًا فقط في حالة عدم وجود رمز الخدمة.

 **4** قارن لوحة النظام التي قمت بإزالتها مع لوحة النظام البديلة لضمان تطابقهما.  **ملاحظة:** قد تكون بعض المكونات والموصلات في النظام البديل في مواضع مختلفة مقارنة بالمكونات والموصلات الموجودة في لوحة النظام الحالية.  **ملاحظة:** يتم مسبقُا إعادة ضبط إعدادات وصلة المرور على لوحة النظام البديلة في المصنع.

# **إعادة ترآيب لوحة النظام**

### **الإجراء**

 **1** قم بوضع اللوحة برفق داخل الهيكل المعدني، ثم قم بإزاحتها نحو الجزء الخلفي من الكمبيوتر. **2** أعد ترآيب المسامير اللولبية التي تثبت لوحة النظام بالهيكل. **3** قم بتوجيه وتوصيل الكابلات التي قمت بفصلها من الموصلات الموجودة في لوحة النظام.  **ملاحظة:** للحصول على معلومات حول موصلات لوحة النظام، انظر "مكونات لوحة النظام" في الصفحة .13

#### **المتطلبات اللاحقة**

- **1** أعد تركيب المعالج. انظر "إعادة تركيب المعالج" في الصفحة 66.
- **2** أعد وضع الإطار الأمامي. انظر "إعادة وضع الإطار الأمامي" في الصفحة .35
- 3 أعد وضع غطاء المروحة<sub>.</sub> انظر "إعادة تركيب غطاء المروحة" في الصفحة 18.
- **4** أعد وضع مروحة المعالج ومجموعة المشتت الحراري. انظر "إعادة ترآيب مروحة المعالج ومجموعة المشتت الحراري" في الصفحة .63
- **5** أعد وضع بطاقات Express PCI، إذا أمكن. انظر "إعادة وضع بطاقات Express PCI "في الصفحة .27
	- **6** أعد وضع Card-Mini، إذا أمكن انظر "إعادة ترآيب بطاقة Card-Mini "في الصفحة .31
- 7 أعد تركيب وحدة (أو وحدات) الذاكرة. انظر "إعادة تركيب وحدة (وحدات) الذاكرة" في الصفحة 21.
	- **8** أعد وضع علبة محرك الأقراص. انظر "إعادة ترآيب علبة محرك الأقراص" في الصفحة .39
		- **9** أعد تركيب غطاء الكمبيوتر. انظر "إعادة وضع غطاء الكمبيوتر" في الصفحة 16.
			- **10** اتبع الإرشادات الواردة في "بعد العمل داخل الكمبيوتر" في الصفحة 9 .

**الإجراء** 

- **ملاحظة:** تم تخزين رمز الخدمة الخاص بجهاز الكمبيوتر لديك في لوحة النظام. يجب عليك إدخال رمز الخدمة في BIOS بعد إعادة وضع لوحة النظام.
	- **ملاحظة:** قبل فصل الكبلات عن لوحة النظام، لاحظ موقع الموصلات بحيث يمكنك إعادة توصيلها بطريقة صحيحة بعد إعادة وضع لوحة النظام.
		- **1** افصل آبلات الهوائي من الموصلات الخاصة بها الموجودة في لوحة النظام.
			- **2** مق بفك المسامير المثبتة للوحة النظام في الهيكل.
				- **3** ارفع لوحة النظام لأعلى بعيدًا عن الهيكل.

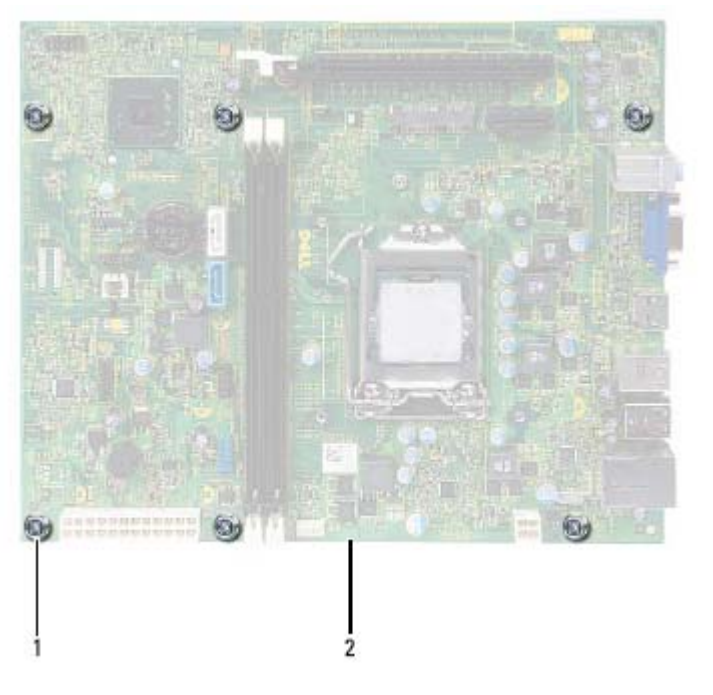

1 المسامير اللولبية ( ) 6 2 لوحة النظام

# **لوحة النظام 19**

 **تحذير: قبل أن تبدأ العمل بداخل الكمبيوتر، يرجى قراءة معلومات الأمان الواردة مع جهاز الكمبيوتر واتبع الخطوات الواردة في "قبل أن تبدأ" في الصفحة 7 . للحصول على معلومات إضافية حول أفضل ممارسات الأمان، انظر الصفحة الرئيسية للتوافق التنظيمي على العنوان .dell.com/regulatory\_compliance**

# **إزالة لوحة النظام**

### **المتطلبات الأساسية**

- **1** قم بفك غطاء الكمبيوتر. انظر "إزالة غطاء الكمبيوتر" في الصفحة .15
- **2** قم بإزالة غطاء المروحة. انظر "إزالة غطاء المروحة" في الصفحة .17
- **3** قم بإزالة الإطار الأمامي. انظر "إزالة الإطار الأمامي" في الصفحة .33
- **4** قم بإزالة علبة محرك الأقراص. انظر "إزالة علبة محرك الأقراص" في الصفحة .37
- **5** أخرج وحدة (وحدات) الذاآرة. انظر "إزالة وحدة (وحدات) الذاآرة" في الصفحة .19 قم بتسجيل وحدة الذاكرة التي تمت إزالتها من كل فتحة من فتحات DIMM، حتى يمكن تركيب وحدات الذاكر ة في نفس الفتحة بعد إعادة تر كيب لوحة النظام.
	- **6** قم بإزالة Card-Mini، إذا أمكن. انظر "إزالة بطاقة Card-Mini "في الصفحة .29
	- **7** قم بإزالة أي من بطاقات Express-PCI، إذا أمكن. انظر "إزالة بطاقات Express PCI " في الصفحة .25
	- **8** قم بإزالة مروحة المعالج ومجموعة المشتت الحراري. انظر "إزالة مروحة المعالج ومجموعة المشتت الحراري" في الصفحة .61
		- **9** قم بإزالة المعالج. انظر "إزالة المعالج" في الصفحة 65 .

**الإجراء** 

- **1** حدد موقع مقبس البطارية. انظر "مكونات لوحة النظام" في الصفحة .13
- **2** اضغط على ذراع تحرير البطارية بعيدًا عن البطارية حتى تنبثق البطارية الخلوية المصغرة.

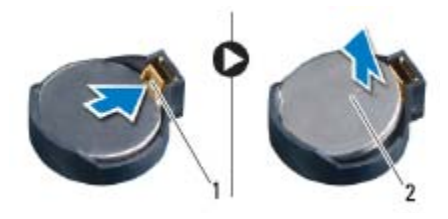

1 ذراع تحرير البطارية 2 البطارية الخلوية المصغرة

# **إعادة ترآيب البطارية الخلوية المصغرة**

**الإجراء** 

 **1** أدخل البطارية الجديدة في المقبس بحيث يتم توجيه الجانب المميز بالعلامة <sup>+</sup> لأعلى، ثم أدخل البطارية في موضعها.

المتطلبات اللاحقة

- **1** أعد وضع علبة محرك الأقراص. انظر "إعادة ترآيب علبة محرك الأقراص" في الصفحة .39 **2** أعد وضع الإطار الأمامي. انظر "إعادة وضع الإطار الأمامي" في الصفحة .35 3 أعد وضع غطاء المروحة<sub>.</sub> انظر "إعادة تركيب غطاء المروحة" في الصفحة 18. **4** أعد تركيب غطاء الكمبيوتر. انظر "إعادة وضع غطاء الكمبيوتر" في الصفحة 16. **5** اتبع الإرشادات الواردة في "بعد العمل داخل الكمبيوتر" في الصفحة 9. **6** أدخل برنامج إعداد النظام واضبط الوقت والتاريخ. انظر "الدخول إلى برنامج إعداد النظام"
- في الصفحة .75
- **7** قم بتحديث إعدادات BIOS بواسطة القيم التي قمت بتسجيلها قبل إزالة البطارية الخلوية المصغرة. انظر "إعداد النظام" في الصفحة .75

# **البطارية الخلوية المصغرة 18**

 **تحذير: قبل أن تبدأ العمل بداخل الكمبيوتر، يرجى قراءة معلومات الأمان الواردة مع جهاز الكمبيوتر واتبع الخطوات الواردة في "قبل أن تبدأ" في الصفحة 7 . للحصول على معلومات إضافية حول أفضل ممارسات الأمان، انظر الصفحة الرئيسية للتوافق التنظيمي على العنوان .dell.com/regulatory\_compliance**

 **تحذير: قد تنفجر البطارية في حالة ترآيبها بطريقة خاطئة. لذا، استبدل البطارية ببطارية من نفس النوع أو من نوع مماثل. تخلص من البطاريات المستعملة وفقًا لإرشادات الشرآة المصنعة.** 

# **إزالة البطارية الخلوية المصغرة**

 **تنبيه: تؤدي إزالة البطارية الخلوية المصغرة إلى إعادة ضبط إعدادات نظام الإدخال والإخراج الأساسي (BIOS (إلى الإعدادات الافتراضية. يُوصى بأن تلاحظ إعدادات نظام الإدخال والإخراج الأساسي (BIOS (قبل إزالة البطارية الخلوية المصغرة. انظر "إعداد النظام" في الصفحة 75 للتعرف على إرشادات حول الدخول إلى برنامج إعداد النظام.** 

**المتطلبات الأساسية** 

- **1** قم بفك غطاء الكمبيوتر. انظر "إزالة غطاء الكمبيوتر" في الصفحة .15
- **2** قم بإزالة غطاء المروحة. انظر "إزالة غطاء المروحة" في الصفحة .17
- **3** قم بإزالة الإطار الأمامي . انظر "إزالة الإطار الأمامي" في الصفحة .33
- **4** قم بإزالة علبة محرك الأقراص. انظر "إزالة علبة محرك الأقراص" في الصفحة 37

# **68** ∣ المعالج

- **4** قم بمحازاة زاوية المسمار 1 في المعالج مع زاوية المسمار 1 في مأخذ المعالج، ثم ضع المعالج في مأخذ المعالج. اضبط المعالج برفق في المقبس وتأكد من اتخاذه وضعًا صحيحًا.
	- **5** عند استقرار المعالج بشكلٍ تام في التجويف، قم بإغلاق غطاء المعالج.
	- **6** قم بتحريك ذراع التحرير لأسفل وضعه تحت عروة التثبيت الموجود في غطاء المعالج.
		- **تنبيه: احرص على أن تكون فتحة غطاء المعالج تحت علامة المحاذاة.**

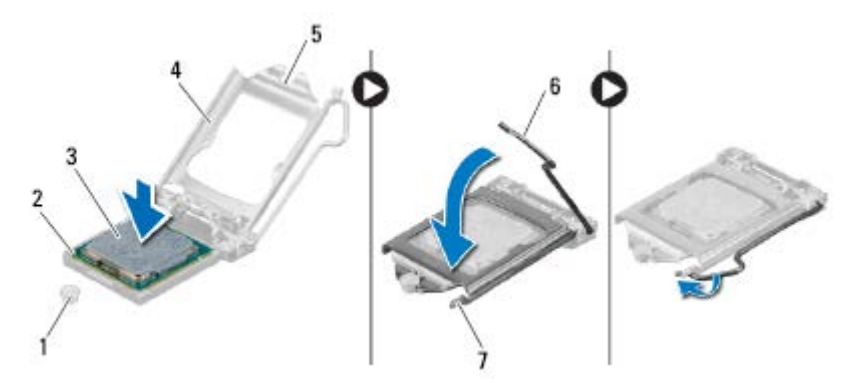

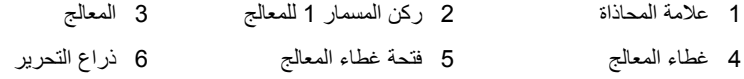

7 عروة التثبيت

#### **المتطلبات اللاحقة**

- **1** أعد وضع مروحة المعالج ومجموعة المشتت الحراري. انظر "إعادة ترآيب مروحة المعالج ومجموعة المشتت الحراري" في الصفحة .63
	- **2** أعد وضع غطاء المروحة. انظر "إعادة ترآيب غطاء المروحة" في الصفحة .18
	- **3** أعد ترآيب غطاء الكمبيوتر. انظر "إعادة وضع غطاء الكمبيوتر" في الصفحة .16
		- **4** اتبع الإرشادات الواردة في "بعد العمل داخل الكمبيوتر" في الصفحة 9.

#### **الإجراء**

- **1** اضغط إلى أسفل وادفع ذراع التحرير بعيدًا عن المعالج لتحريره من لسان التثبيت.
	- **2** قم بمد ذراع التحرير بشكل آامل لفتح غطاء المعالج.

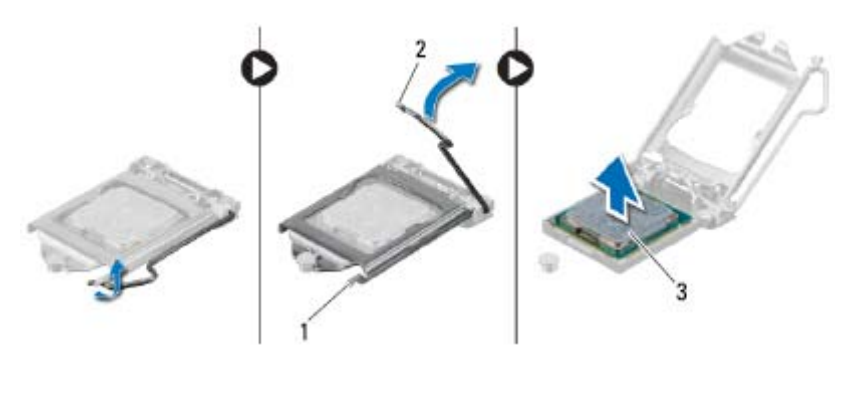

- 1 عروة التثبيت 2 ذراع التحرير
	- 3 المعالج

\ تنبيه: عند إزالة المعالج، لا تلمس أيًا من السنون الموجودة داخل المقبس أو تسمح بسقوط أية عناصر فوق **السنون الموجودة داخل المقبس.** 

**3** افتح غطاء المعالج وارفع المعالج من مقبس المعالج.

# **إعادة ترآيب المعالج**

**الإجراء 1** قم بإخراج المعالج الجديد من عبوته مع الحرص على عدم لمس الجانب السفلي من المعالج.  **تنبيه: يجب عليك وضع المعالج بطريقة صحيحة في مأخذ المعالج لتجنب إتلاف المعالج. 2** إذا لم تكن رافعة التحرير على المقبس ممددة بشكل آامل، فعليك تحريكها إلى ذلك الموضع. **3** وجه فتحتي المحاذاة بالمعالج ناحية علامتي المحاذاة بالفتحة.

# **المعالج 17**

 **تحذير: قبل أن تبدأ العمل بداخل الكمبيوتر، يرجى قراءة معلومات الأمان الواردة مع جهاز الكمبيوتر واتبع الخطوات الواردة في "قبل أن تبدأ" في الصفحة 7 . للحصول على معلومات إضافية حول أفضل ممارسات الأمان، انظر الصفحة الرئيسية للتوافق التنظيمي على العنوان .dell.com/regulatory\_compliance**

# **إزالة المعالج**

## **المتطلبات الأساسية**

- **1** قم بفك غطاء الكمبيوتر. انظر "إزالة غطاء الكمبيوتر" في الصفحة .15
- **2** قم بإزالة غطاء المروحة. انظر "إزالة غطاء المروحة" في الصفحة .17
- **3** قم بإزالة مروحة المعالج ومجموعة المشتت الحراري. انظر "إزالة مروحة المعالج ومجموعة المشتت الحراري" في الصفحة 61 .

# **إعادة ترآيب مروحة المعالج ومجموعة المشتت الحراري**

**الإجراء** 

 **تنبيه: المحازاة الخاطئة لمروحة المعالج ومجموعة المشتت الحراري يمكن أن تتلف لوحة النظام والمعالج.** 

 **ملاحظة:** يمكن إعادة استخدام الوسادة الحرارية الأصلية إذا تمت إعادة تثبيت المعالج ومروحة المعالج ومجموعة المشتت الحراري الأصلية معًا. إذا تم إعادة وضع أي من المعالج أو مروحة المعالج ومجموعة المشتت الحراري، فاستخدم الشحم الحراري المتوفرة في الطاقم لضمان حدوث التوصيل الحراري.

- **1** ضع زيوت حرارية جديدة على قمة المعالج، إذا أمكن.
- **2** ضع مروحة المعالج ومجموعة المشتت الحراري فوق المعالج.
- **3** قم بمحاذاة مسامير التثبيت الموجودة في مروحة المعالج ومجموعة المشتت الحراري مع الفتحات الموجودة على لوحة النظام.
- **4** قم بإحكام ربط مسامير التثبيت اللولبية المثبتة لمروحة المعالج ومجموعة المشتت الحراري بلوحة النظام.
	- **5** صل آبل مروحة المعالج بموصل لوحة النظام (1FANCPU(. انظر "مكونات لوحة النظام" في الصفحة .13

#### **المتطلبات اللاحقة**

- **1** أعد وضع غطاء المروحة. انظر "إعادة ترآيب غطاء المروحة" في الصفحة 18
- **2** أعد تركيب غطاء الكمبيوتر. انظر "إعادة وضع غطاء الكمبيوتر" في الصفحة 16.
	- **3** اتبع الإرشادات الواردة في "بعد العمل داخل الكمبيوتر" في الصفحة 9.

**الإجراء تحذير: على الرغم من وجود واقي بلاستيكي، قد تصبح مروحة المعالج ومجموعة المشتت الحراري ساخنة للغاية خلال التشغيل العادي. تأآد من ترآها لمدة آافية حتى تبرد قبل أن تلمسها.** 

- **تنبيه: لضمان الحد الأقصى من التبريد للمعالج، لا تلمس مناطق نقل الحرارة الموجودة على مروحة المعالج ومجموعة المشتت الحراري. يمكن أن تتسبب الزيوت الموجودة في بشرتك في الحد من قدرة الشحم الحراري على نقل الحرارة.** 
	- **1** افصل آبل مروحة المعالج من موصل لوحة النظام (1FANCPU(. انظر "مكونات لوحة النظام" في الصفحة .13
- **2** استخدام مفك ذو نصل عريض لفك المسامير اللولبية الأربعة المثبتة لمروحة المعالج ومجموعة المشتت الحراري في لوحة النظام.

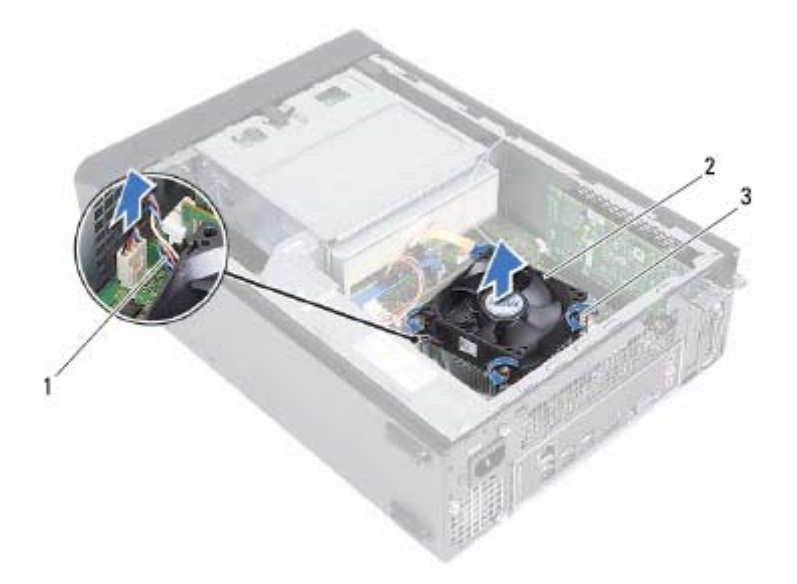

- 1 آبل مروحة المعالج 2 مروحة المعالج ومجموعة المشتت الحراري
	- 3 مسامير التثبيت اللولبية (4)
	- **3** ارفع مجموعة لمروحةا والمشتت الحراري للمعالج بعيدًا عن الكمبيوتر.

 **16**

# **مروحة المعالج ومجموعة المشتت الحراري**

 **تحذير: قبل أن تبدأ العمل بداخل الكمبيوتر، يرجى قراءة معلومات الأمان الواردة مع جهاز الكمبيوتر واتبع الخطوات الواردة في "قبل أن تبدأ" في الصفحة 7 . للحصول على معلومات إضافية حول أفضل ممارسات الأمان، انظر الصفحة الرئيسية للتوافق التنظيمي على العنوان .dell.com/regulatory\_compliance**

**إزالة مروحة المعالج ومجموعة المشتت الحراري** 

### **المتطلبات الأساسية**

- **1** قم بفك غطاء الكمبيوتر. انظر "إزالة غطاء الكمبيوتر" في الصفحة .15
- **2** قم بإزالة غطاء المروحة. انظر "إزالة غطاء المروحة" في الصفحة 17 .

# **إعادة وضع وحدة الإمداد بالتيار**

#### **الإجراء**

- **1** قم بإزاحة وحدة الإمداد بالتيار نحو الجانب الخلفي للهيكل.
- **2** قم بمحاذاة فتحات المسامير الموجودة على وحدة الإمداد بالتيار مع فتحات المسامير الموجودة في الهيكل.
	- **3** أعد وضع المسامير المثبتة لوحدة الإمداد بالتيار في الهيكل.

#### **المتطلبات اللاحقة**

- 1 أعد وضع لوحة النظام. انظر "إعادة تركيب لوحة النظام" في الصفحة 73.
	- **2** أعد ترآيب المعالج. انظر "إعادة ترآيب المعالج" في الصفحة .66
- **3** أعد وضع مروحة المعالج ومجموعة المشتت الحراري. انظر "إعادة ترآيب مروحة المعالج ومجموعة المشتت الحراري" في الصفحة .63
- **4** أعد وضع بطاقات Express PCI، إذا أمكن. انظر "إعادة وضع بطاقات Express PCI "في الصفحة .27
	- **5** أعد وضع Card-Mini، إذا أمكن انظر "إعادة ترآيب بطاقة Card-Mini "في الصفحة .31
- **6** أعد تركيب وحدة (أو وحدات) الذاكرة. انظر "إعادة تركيب وحدة (وحدات) الذاكرة" في الصفحة 21.
	- **7** أعد وضع علبة محرك الأقراص. انظر "إعادة ترآيب علبة محرك الأقراص" في الصفحة .39
		- **8** أعد وضع غطاء المروحة. انظر "إعادة ترآيب غطاء المروحة" في الصفحة .18
		- **9** أعد تركيب غطاء الكمبيوتر. انظر "إعادة وضع غطاء الكمبيوتر" في الصفحة 16.
			- **10** اتبع الإرشادات الواردة في "بعد العمل داخل الكمبيوتر" في الصفحة 9.

### **الإجراء**

- **1** قم بإزالة المسامير المثبتة لوحدة الإمداد بالتيار في الهيكل.
- **2** أزح وحدة الإمداد بالتيار وقم بإزالتها بعيدًا عن الهيكل المعدني.

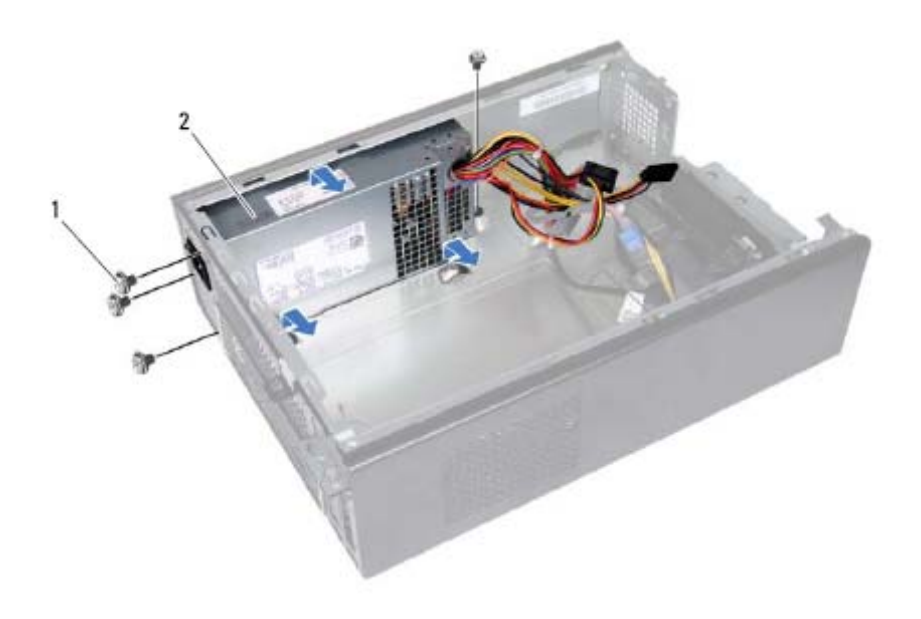

1 المسامير ( )4 2 وحدة الإمداد بالتيار

# **وحدة الإمداد بالتيار 15**

 **تحذير: قبل أن تبدأ العمل بداخل الكمبيوتر، يرجى قراءة معلومات الأمان الواردة مع جهاز الكمبيوتر واتبع الخطوات الواردة في "قبل أن تبدأ" في الصفحة 7 . للحصول على معلومات إضافية حول أفضل ممارسات الأمان، انظر الصفحة الرئيسية للتوافق التنظيمي على العنوان .dell.com/regulatory\_compliance**

# **إزالة وحدة الإمداد بالتيار**

### **المتطلبات الأساسية**

- **1** قم بفك غطاء الكمبيوتر. انظر "إزالة غطاء الكمبيوتر" في الصفحة .15
- **2** قم بإزالة غطاء المروحة. انظر "إزالة غطاء المروحة" في الصفحة .17
- **3** قم بإزالة علبة محرك الأقراص. انظر "إزالة علبة محرك الأقراص" في الصفحة .37
- **4** أخرج وحدة (وحدات) الذاآرة. انظر "إزالة وحدة (وحدات) الذاآرة" في الصفحة .19 قم بتسجيل وحدة الذاكر ة التي تمت إز التها من كل فتحة من فتحات DIMM، حتى يمكن تركيب وحدات الذاكر ة في نفس الفتحة بعد إعادة تر كبب وحدة الإمداد بالتبار
	- **5** قم بإزالة Card-Mini، إذا أمكن. انظر "إزالة بطاقة Card-Mini "في الصفحة .29
- **6** قم بإزالة بطاقات Express PCI، إذا أمكن. انظر "إزالة بطاقات Express PCI "في الصفحة .25
- **7** قم بإزالة مروحة المعالج ومجموعة المشتت الحراري. انظر "إزالة مروحة المعالج ومجموعة المشتت الحراري" في الصفحة .61
	- **8** قم بإزالة المعالج. انظر "إزالة المعالج" في الصفحة .65
	- **9** قم بإزالة لوحة النظام. انظر "إزالة لوحة النظام" في الصفحة 71 .
## **إعادة ترآيب وحدة زر التشغيل**

### **الإجراء**

### **1** أزح آبل وحدة زر التشغيل من خلال الفتحة الموجودة في اللوحة الأمامية. **2** قم بمحاذاة عروات وحدة زر التشغيل داخل الفتحات الموجودة في اللوحة الأمامية. **3** قم بتوجيه آبل وحدة زر التشغيل من دلائل التوجيه الموجود في الهيكل المعدني. **4** صل آبل وحدة زر التشغيل بموصل لوحة النظام (1LEDH(. انظر "مكونات لوحة النظام" في الصفحة .13

### **المتطلبات اللاحقة**

 **1** أعد وضع علبة محرك الأقراص. انظر "إعادة ترآيب علبة محرك الأقراص" في الصفحة .39 **2** أعد وضع الإطار الأمامي. انظر "إعادة وضع الإطار الأمامي" في الصفحة .35 **3** أعد وضع غطاء المروحة. انظر "إعادة ترآيب غطاء المروحة" في الصفحة .18 **4** أعد ترآيب غطاء الكمبيوتر. انظر "إعادة وضع غطاء الكمبيوتر" في الصفحة .16 **5** اتبع الإرشادات الواردة في "بعد العمل داخل الكمبيوتر" في الصفحة 9.

### **الإجراء**

- **1** افصل آبل وحدة زر التشغيل من موصل لوحة النظام (1LEDH(. انظر "مكونات لوحة النظام" في الصفحة .13
	- **2** قم بإزالة آبل وحدة زر التشغيل من دلائل التوجيه الموجود في الهيكل المعدني.
	- **3** اضغط على عروات وحدة زر التشغيل لتحرير وحدة زر التشغيل من اللوحة الأمامية.
- **4** أزح وحدة زر التشغيل جنبًا إلى جنب مع الكبل الخاص بها من خلال الفتحة الموجودة في اللوحة الأمامية.
	- **5** ضع وحدة زر التشغيل جانبًا في مكان آمن.

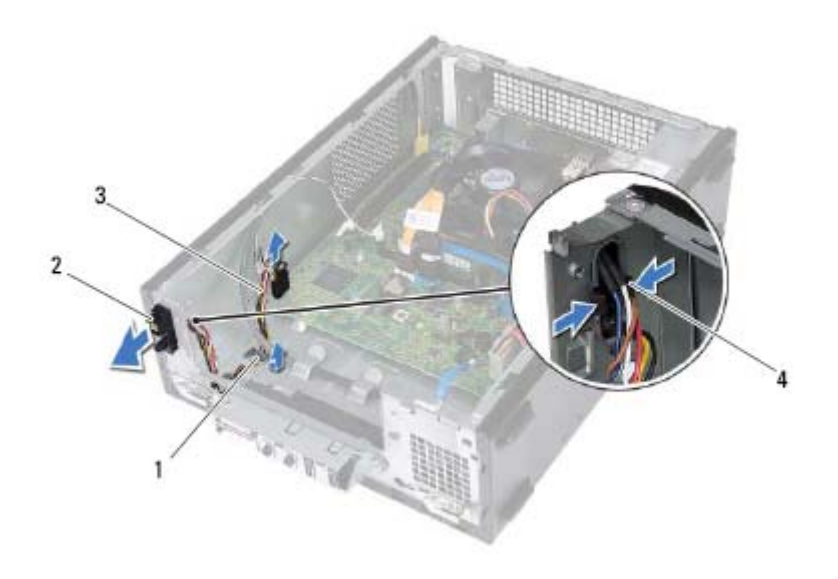

- 1 دليل التوجيه 2 وحدة زر التشغيل
	-
	- 3 آبل وحدة زر التشغيل 4 العروات ( )2

# **وحدة زر التشغيل 14**

 **تحذير: قبل أن تبدأ العمل بداخل الكمبيوتر، يرجى قراءة معلومات الأمان الواردة مع جهاز الكمبيوتر واتبع الخطوات الواردة في "قبل أن تبدأ" في الصفحة 7 . للحصول على معلومات إضافية حول أفضل ممارسات الأمان، انظر الصفحة الرئيسية للتوافق التنظيمي على العنوان .dell.com/regulatory\_compliance**

## **إزالة وحدة زر التشغيل**

### **المتطلبات الأساسية**

- **1** قم بفك غطاء الكمبيوتر. انظر "إزالة غطاء الكمبيوتر" في الصفحة .15
- **2** قم بإزالة غطاء المروحة. انظر "إزالة غطاء المروحة" في الصفحة .17
- **3** قم بإزالة الإطار الأمامي. انظر "إزالة الإطار الأمامي" في الصفحة .33
- **4** قم بإزالة علبة محرك الأقراص. انظر "إزالة علبة محرك الأقراص" في الصفحة 37 .

# **إعادة وضع لوحة O/I الأمامية**

### **الإجراء**

- **1** أدخل ماسكات لوحة O/I الأمامية في الفتحات الموجودة في اللوحة الأمامية.
- **2** أزح لوحة O/I الأمامية باتجاه الجانب. تأآد أن فتحة المسمار الموجودة في لوحة O/I الأمامية محازية لفتحة المسمار في اللوحة الأمامية.
	- **3** أعد وضع المسمار المثبت للوحة O/I الأمامية في اللوحة الأمامية.
	- **4** قم بتوجيه آبلات لوحة O/I الأمامية من خلال دلائل التوجيه الموجودة في الهيكل.
- **5** صل آبلات لوحة O/I الأمامية بموصلات لوحة النظام (1USBF، و2USBF، و1AUDF(. انظر "مكونات لوحة النظام" في الصفحة .13

**المتطلبات اللاحقة** 

- **1** أعد وضع بطاقة (بطاقات) 16x Express-PCI، إذا أمكن. انظر "إعادة وضع بطاقات Express PCI " في الصفحة .27
	- **2** أعد وضع علبة محرك الأقراص. انظر "إعادة ترآيب علبة محرك الأقراص" في الصفحة .39
		- **3** أعد وضع الإطار الأمامي. انظر "إعادة وضع الإطار الأمامي" في الصفحة .35
		- **4** أعد وضع غطاء المروحة. انظر "إعادة ترآيب غطاء المروحة" في الصفحة .18
		- 5 أعد تركيب غطاء الكمبيوتر. انظر "إعادة وضع غطاء الكمبيوتر" في الصفحة 16.
			- **6** اتبع الإرشادات الواردة في "بعد العمل داخل الكمبيوتر" في الصفحة 9.
- **2** قم بإزالة آبلات لوحة O/I الأمامية من دليل التوجيه الموجود في الهيكل.
	- **3** فُك المسمار المثبت للوحة O/I الأمامية في اللوحة الأمامية.
- **4** أزح لوحة O/I الأمامية باتجاه الجانب لتحرير المشابك من اللوحة الأمامية واسحب لوحة O/I الأمامية بعيدًَا عن الكمبيوتر.

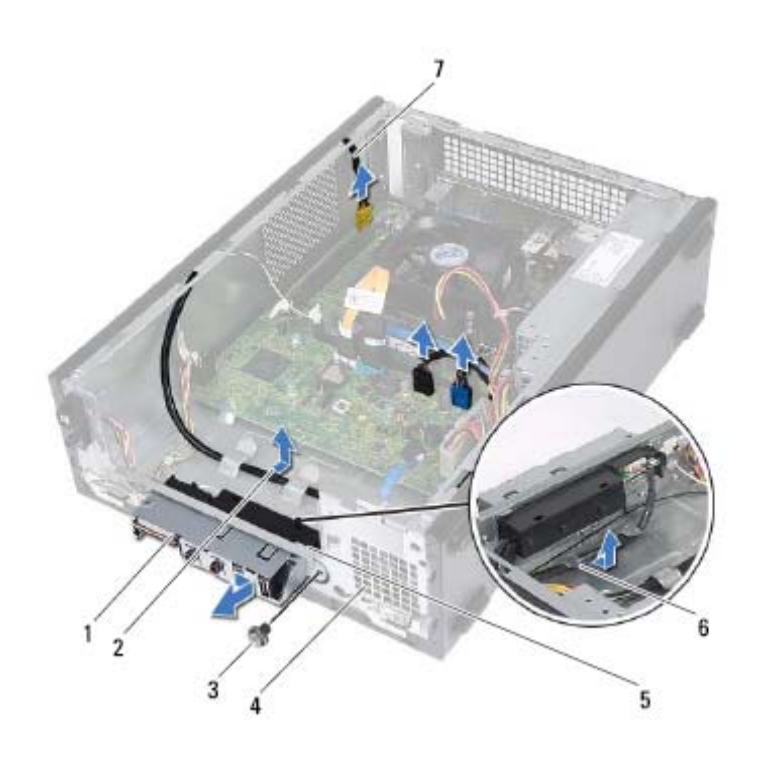

- 1 لوحة O/I الأمامية 2 توجيه الكبل
	-
- 5 ماسكات لوحة O/I الأمامية ( )4 6 دلائل التوجيه
	- 7 كبلات لوحة O/I الأمامية (3)
- 3 مسمار 4 اللوحة الأمامية
	-

# **لوحة O/I الأمامية 13**

 **تحذير: قبل أن تبدأ العمل بداخل الكمبيوتر، يرجى قراءة معلومات الأمان الواردة مع جهاز الكمبيوتر واتبع الخطوات الواردة في "قبل أن تبدأ" في الصفحة 7 . للحصول على معلومات إضافية حول أفضل ممارسات الأمان، انظر الصفحة الرئيسية للتوافق التنظيمي على العنوان .dell.com/regulatory\_compliance**

# **إزالة لوحة IO**

### **المتطلبات الأساسية**

- **1** قم بفك غطاء الكمبيوتر. انظر "إزالة غطاء الكمبيوتر" في الصفحة .15
- **2** قم بإزالة غطاء المروحة. انظر "إزالة غطاء المروحة" في الصفحة .17
- **3** قم بإزالة الإطار الأمامي. انظر "إزالة الإطار الأمامي" في الصفحة .33
- **4** قم بإزالة علبة محرك الأقراص. انظر "إزالة علبة محرك الأقراص" في الصفحة 37
- **5** قم بإزالة أي بطاقة (بطاقات) 16x Express-PCI، إذا أمكن. انظر "إزالة بطاقات Express PCI " في الصفحة .25

### **الإجراء**

 **1** افصل آبلات لوحة O/I الأمامية من موصلات لوحة النظام (1USBF، و2USBF، و1AUDF(. انظر "مكونات لوحة النظام" في الصفحة .13

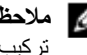

 **ملاحظة:** لاحظ اتجاه جميع الكبلات أثناء فكها حتى تتمكن من إعادة توجيهها بشكل صحيح بعد إعادة ترآيب لوحة O/I الأمامية .

## **إعادة ترآيب محرك الأقراص الثابتة**

### **الإجراء**

- **1** أزح محرك الأقراص الثابتة إلى داخل علبة محرك الأقراص.
- **2** قم بمحازاة فتحات المسامير الموجودة في محرك الأقراص الثابتة مع فتحات المسامير الموجودة في علبة محرك الأقراص.
	- **3** أعد وضع المسامير المثبتة لمحرك الأقراص الثابتة في علبة محرك الأقراص.

### **المتطلبات اللاحقة**

## **1** أعد وضع علبة محرك الأقراص. انظر "إعادة ترآيب علبة محرك الأقراص" في الصفحة .39 **2** أعد وضع الإطار الأمامي. انظر "إعادة وضع الإطار الأمامي" في الصفحة .35 **3** أعد وضع غطاء المروحة. انظر "إعادة ترآيب غطاء المروحة" في الصفحة .18 **4** أعد تركيب غطاء الكمبيوتر. انظر "إعادة وضع غطاء الكمبيوتر" في الصفحة 16. **5** اتبع الإرشادات الواردة في "بعد العمل داخل الكمبيوتر" في الصفحة 9.

## **الإجراء 1** قم بفك المسامير المثبتة لمحرك الأقراص الثابتة بعلبة محرك الأقراص.

**2** قم بإزاحة محرك الأقراص الثابتة إلى خارج علبة محرك الأقراص.

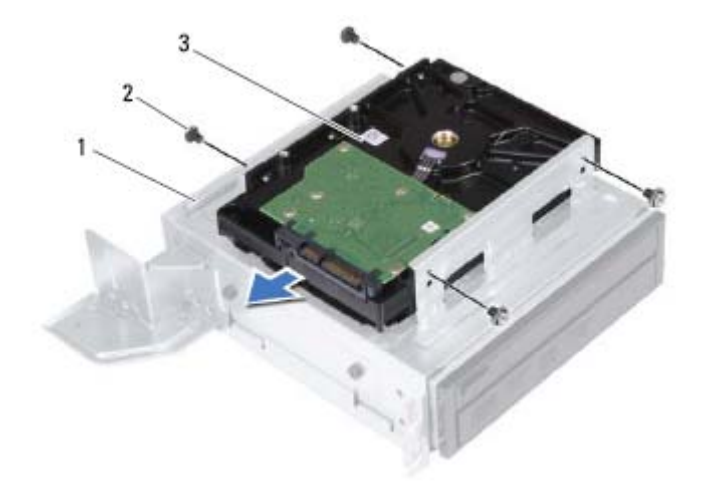

- 1 علبة محرك الأقراص 2 المسامير ( )4
	- 3 محرك الأقراص الثابتة
	- **3** ضع محرك الأقراص الثابتة جانبًَا في موضع آمن.

# **محرك الأقراص الثابتة 12**

 **تحذير: قبل أن تبدأ العمل بداخل الكمبيوتر، يرجى قراءة معلومات الأمان الواردة مع جهاز الكمبيوتر واتبع الخطوات الواردة في "قبل أن تبدأ" في الصفحة 7 . للحصول على معلومات إضافية حول أفضل ممارسات الأمان، انظر الصفحة الرئيسية للتوافق التنظيمي على العنوان .dell.com/regulatory\_compliance**

 **تحذير: إذا قمت بإزالة محرك الأقراص الثابتة من الكمبيوتر ومحرك الأقراص ساخن، فلا تلمس المبيت المعدني لمحرك الأقراص الثابتة.** 

\ للَّنبيه: لتنجنب فقد البيانات، لا تقم بإزالة محرك الأقراص الثابتة أثناء تشغيل الكمبيوتر، أو في حالة السكون. \ لتَنبِيه: تتسم محركات الأقراص الثابتة بأنها قابلة للكسر بدرجة كبيرة. لذا، توخي بالغ الحذر عند التعامل **مع محرك الأقراص الثابتة.** 

# **إزالة محرك الأقراص الثابتة**

### **المتطلبات الأساسية**

- **1** قم بفك غطاء الكمبيوتر. انظر "إزالة غطاء الكمبيوتر" في الصفحة .15 **2** قم بإزالة غطاء المروحة. انظر "إزالة غطاء المروحة" في الصفحة .17
- **3** قم بإزالة الإطار الأمامي. انظر "إزالة الإطار الأمامي" في الصفحة .33
- **4** قم بإزالة علبة محرك الأقراص. انظر "إزالة علبة محرك الأقراص" في الصفحة 37 .

## **إعادة ترآيب محرك الأقراص الضوئية**

### **الإجراء**

- **1** أزح محرك الأقراص الضوئية إلى داخل علبة محرك الأقراص.
- **2** قم بمحازاة فتحات المسامير الموجودة في محرك الأقراص الضوئية مع فتحات المسامير الموجودة في علبة محرك الأقراص.
	- **3** أعد وضع المسامير المثبتة لمحرك الأقراص الضوئية في علبة محرك الأقراص.

### **المتطلبات اللاحقة**

### **1** أعد وضع علبة محرك الأقراص. انظر "إعادة ترآيب علبة محرك الأقراص" في الصفحة .39 **2** أعد وضع الإطار الأمامي. انظر "إعادة وضع الإطار الأمامي" في الصفحة .35 **3** أعد وضع غطاء المروحة. انظر "إعادة ترآيب غطاء المروحة" في الصفحة .18 **4** أعد تركيب غطاء الكمبيوتر. انظر "إعادة وضع غطاء الكمبيوتر" في الصفحة 16. **5** اتبع الإرشادات الواردة في "بعد العمل داخل الكمبيوتر" في الصفحة 9.

- **الإجراء 1** قم بإزالة المسامير المثبتة لمحرك الأقراص الضوئية في علبة محرك الأقراص.
	- **2** قم بإزاحة محرك الأقراص الضوئية إلى خارج علبة محرك الأقراص.

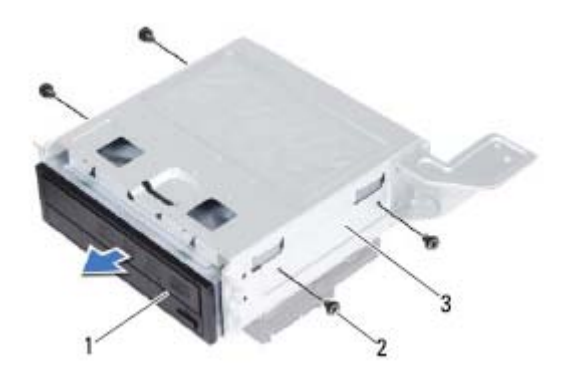

- 1 محرك الأقراص الضوئية 2 المسامير ( )4
- 

- 3 علبة محرك الأقراص
- **3** ضع محرك الأقراص الضوئية جانبًَا في موضع آمن.

# **محرك الأقراص الضوئية 11**

 **تحذير: قبل أن تبدأ العمل بداخل الكمبيوتر، يرجى قراءة معلومات الأمان الواردة مع جهاز الكمبيوتر واتبع الخطوات الواردة في "قبل أن تبدأ" في الصفحة 7 . للحصول على معلومات إضافية حول أفضل ممارسات الأمان، انظر الصفحة الرئيسية للتوافق التنظيمي على العنوان .dell.com/regulatory\_compliance**

# **إزالة محرك الأقراص الضوئية**

### **المتطلبات الأساسية**

- **1** قم بفك غطاء الكمبيوتر. انظر "إزالة غطاء الكمبيوتر" في الصفحة .15
- **2** قم بإزالة غطاء المروحة. انظر "إزالة غطاء المروحة" في الصفحة .17
- **3** قم بإزالة الإطار الأمامي. انظر "إزالة الإطار الأمامي" في الصفحة .33
- **4** قم بإزالة علبة محرك الأقراص. انظر "إزالة علبة محرك الأقراص" في الصفحة 37 .

# **إعادة ترآيب علبة محرك الأقراص**

**الإجراء 1** أزح علبة محرك الأقراص داخل الهيكل. **2** أعد ترآيب المسامير المثبتة لعلبة محرك الأقراص في الهيكل المعدني للكمبيوتر. **3** صل آبلي التيار والبيانات بالموصلات الموجودة في محرك الأقراص الضوئية. **4** صل آبلي التيار والبيانات بالموصلات الموجودة في محرك الأقراص الثابتة.

### **المتطلبات اللاحقة**

 **1** أعد وضع الإطار الأمامي. انظر "إعادة وضع الإطار الأمامي" في الصفحة .35 **2** أعد وضع غطاء المروحة. انظر "إعادة ترآيب غطاء المروحة" في الصفحة .18 **3** أعد ترآيب غطاء الكمبيوتر. انظر "إعادة وضع غطاء الكمبيوتر" في الصفحة .16

**4** اتبع الإرشادات الواردة في "بعد العمل داخل الكمبيوتر" في الصفحة 9.

## **الإجراء 1** افصل آبلي التيار والبيانات عن الموصلات الموجودة في محرك الأقراص الثابتة. **2** افصل آبلي التيار والبيانات عن الموصلات الموجودة في محرك الأقراص الضوئية. **3** قم بإزالة المسامير المثبتة لعلبة محرك الأقراص يف الهيكل المعدني للكمبيوتر. **4** ارفع علبة محرك الأقراص بعيدًا عن الهيكل المعدني.

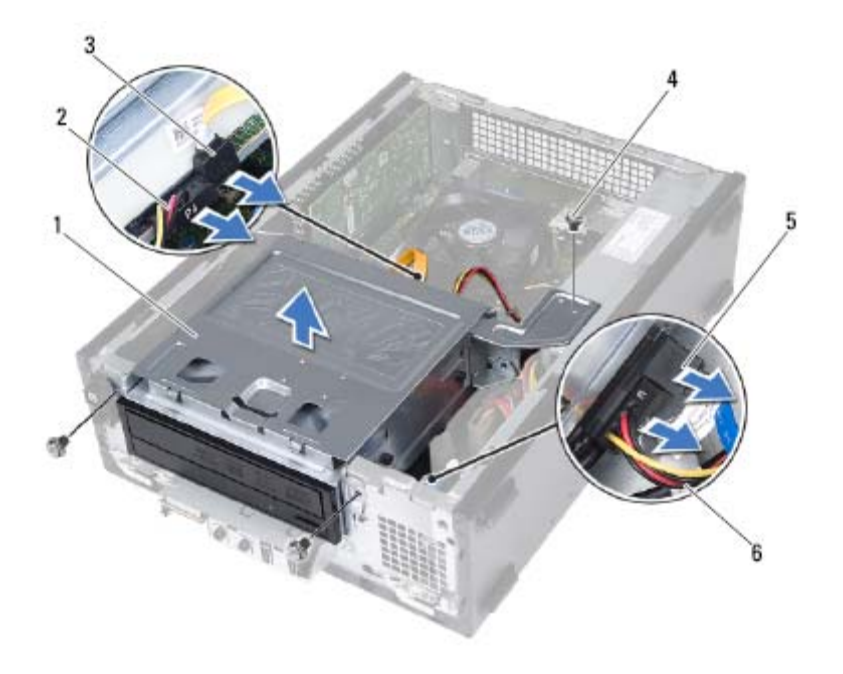

- 
- 3 كبل بيانات محرك الأقراص الضوئية 4 المسامير (3)
- 5 آبل بيانات محرك الأقراص الثابتة 6 آبل تيار محرك الأقراص الثابتة
- 1 علبة محرك الأقراص 2 آبل تيار محرك الأقراص الضوئية
	-
	-

# **علبة محرك الأقراص 10**

 **تحذير: قبل أن تبدأ العمل بداخل الكمبيوتر، يرجى قراءة معلومات الأمان الواردة مع جهاز الكمبيوتر واتبع الخطوات الواردة في "قبل أن تبدأ" في الصفحة 7 . للحصول على معلومات إضافية حول أفضل ممارسات الأمان، انظر الصفحة الرئيسية للتوافق التنظيمي على العنوان .dell.com/regulatory\_compliance**

# **إزالة علبة محرك الأقراص**

### **المتطلبات الأساسية**

- **1** قم بفك غطاء الكمبيوتر. انظر "إزالة غطاء الكمبيوتر" في الصفحة .15
- **2** قم بإزالة غطاء المروحة. انظر "إزالة غطاء المروحة" في الصفحة .17
- **3** قم بإزالة الإطار الأمامي . انظر "إزالة الإطار الأمامي" في الصفحة 33 .

**36** ∣ الإطار الأمامي

# **إعادة وضع الإطار الأمامي**

### **الإجراء**

- **1** قم بمحاذاة مشابك الإطار الأمامي وإدخالها في فتحات اللوحة الأمامية.
- **2** قم بتدوير الإطار الأمامي نحو الكمبيوتر حتى تستقر ألسنة الإطار الأمامي في مكانها.

### **المتطلبات اللاحقة**

- **1** أعد ترآيب غطاء الكمبيوتر. انظر "إعادة وضع غطاء الكمبيوتر" في الصفحة .16
	- **2** اتبع الإرشادات الواردة في "بعد العمل داخل الكمبيوتر" في الصفحة 9.

### **الإجراء**

- **1** ضع الكمبيوتر في وضع عمودي.
- **2** أمسك ألسنة الإطار الأمامي وحررها بالتتابع، لسان واحد في آل مرة عن طريق تحريكها نحو الخارج بعيدًا عن اللوحة الأمامية.
- **3** قم بتدوير الإطار الأمامي وسحبه بعيداً عن الجانب الأمامي للكمبيوتر لتحرير مشابك الإطار الأمامي من فتحات اللوحة الأمامية.

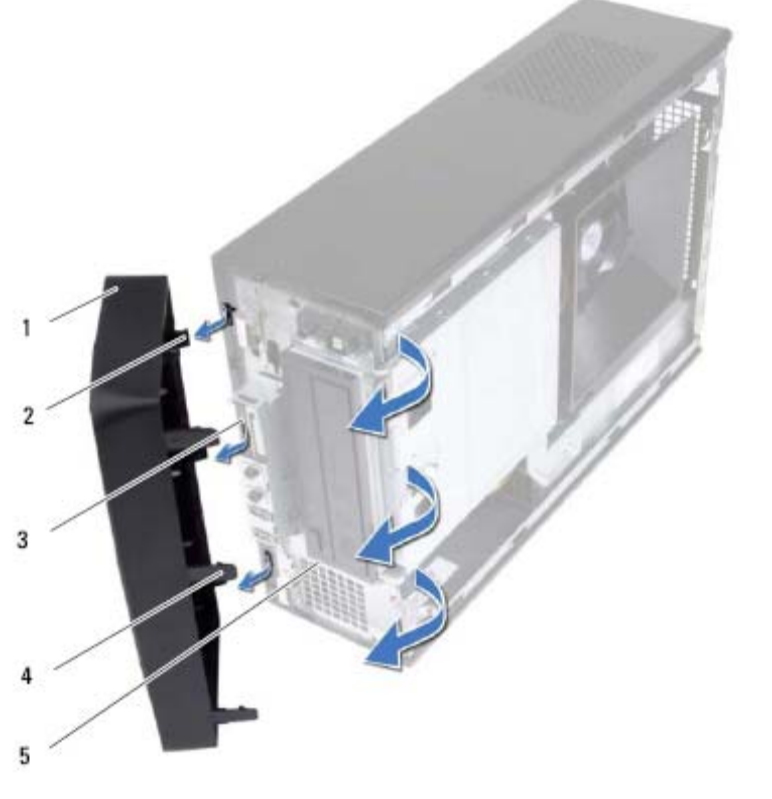

- 
- - 5 اللوحة الأمامية
- **4** ضع الإطار الأمامي جانبًَا في مكان آمن.
- 1 الإطار الأمامي 2 مشابك الإطار الأمامي ( )3
- 3 فتحات اللوحة الأمامية ( )3 4 ألسنة الإطار الأمامي ( )3

# **الإطار الأمامي 9**

 **تحذير: قبل أن تبدأ العمل بداخل الكمبيوتر، يرجى قراءة معلومات الأمان الواردة مع جهاز الكمبيوتر واتبع الخطوات الواردة في "قبل أن تبدأ" في الصفحة 7 . للحصول على معلومات إضافية حول أفضل ممارسات الأمان، انظر الصفحة الرئيسية للتوافق التنظيمي على العنوان .dell.com/regulatory\_compliance**

# **إزالة الإطار الأمامي**

### **المتطلبات الأساسية**

**1** قم بفك غطاء الكمبيوتر. انظر "إزالة غطاء الكمبيوتر" في الصفحة 15 .

**3** ارفع بطاقة Card-Mini بعيدًا عن موصل لوحة النظام.

\ تنبيه: عندما لا تكون Mini-Card داخل الكمبيوتر ، قم بتخزينها في غلاف واقي عازل للكهرباء الاستاتيكية. **راجع "الحماية من تفريغ شحنة الكهرباء الاستاتيكية" في إرشادات الأمان المرفقة مع الكمبيوتر.** 

# **إعادة ترآيب بطاقة Card-Mini**

\ تنبيه: إن فتحات التوصيل مميز ة بما يضمن التركيب الصحيح، قد يؤدي استخدام القوة المفرطة إلى إتلاف الموصلات.  **تنبيه: لتجنب إتلاف بطاقة Card-Mini، تأآد من عدم وجود أية آبلات أسفل بطاقة Card-Mini.** 

**الإجراء** 

- **1** قم بمحاذاة السن الموجود في بطاقة Card-Mini مع العروة الموجودة في موصل لوحة النظام.
	- **2** أدخل بطاقة Card-Mini بزاوية 45 درجة في موصل لوحة النظام.
- **3** اضغط لأسفل على الطرف الآخر لبطاقة Card-Mini لإدخالها في الفتحة الموجودة بلوحة النظام وأعد ترآيب المسمار الذي يثبت بطاقة Card-Mini بموصل لوحة النظام.
	- **4** قم بتوصيل آابلات الهوائي المناسبة ببطاقة Card-Mini التي تقوم بترآيبها. بطاقة Card-Mini مزودة بمثلثين مميزان على الملصق (أبيض وأسود):
		- قم بتوصيل الكبل الأسود بالموصل المميز بالمثلث الأسود.
		- قم بتوصيل الكبل الأبيض بالموصل المميز بالمثلث الأبيض.

### **المتطلبات اللاحقة**

- **1** أعد وضع غطاء المروحة<sub>.</sub> انظر "إعادة تركيب غطاء المروحة" في الصفحة 18.
- **2** أعد تركيب غطاء الكمبيوتر. انظر "إعادة وضع غطاء الكمبيوتر" في الصفحة 16.
	- **3** اتبع الإرشادات الواردة في "بعد العمل داخل الكمبيوتر" في الصفحة 9.

### **الإجراء 1** افصل آبل (آبلات) الهوائي عن بطاقة Card-Mini.

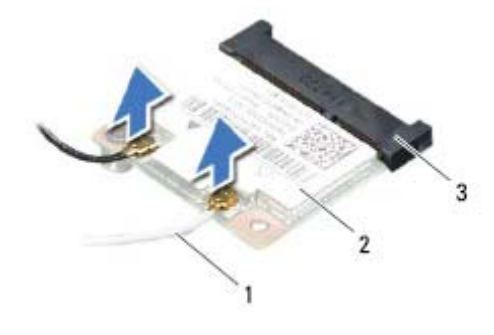

- 1 آبلات الهوائي ( )2 2 بطاقة Card-Mini
	- 3 موصل لوحة النظام
	- **2** قم بفك المسمار المثبت لبطاقة Card-Mini بموصل لوحة النظام .

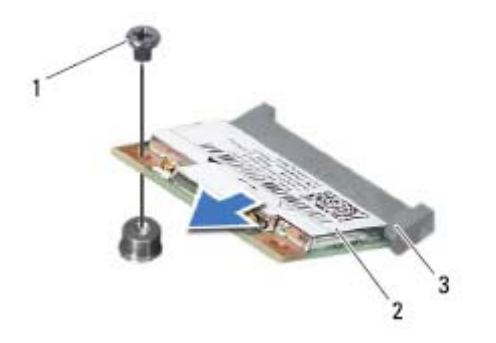

- 1 مسمار 2 بطاقة Card-Mini
	- 3 موصل لوحة النظام

# **8 Mini-Card بطاقة**

 **تحذير: قبل أن تبدأ العمل بداخل الكمبيوتر، يرجى قراءة معلومات الأمان الواردة مع جهاز الكمبيوتر واتبع الخطوات الواردة في "قبل أن تبدأ" في الصفحة 7 . للحصول على معلومات إضافية حول أفضل ممارسات الأمان، انظر الصفحة الرئيسية للتوافق التنظيمي على العنوان .dell.com/regulatory\_compliance**

 **تنبيه: عندما لا تكون Card-Mini داخل الكمبيوتر، قم بتخزينها في غلاف واقي عازل للكهرباء الاستاتيكية. راجع "الحماية من تفريغ شحنة الكهرباء الاستاتيكية" في إرشادات الأمان المرفقة مع**

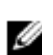

 **ملاحظة:** لا تضمن Dell توافق بطاقات Card-Mini ولا توفر لها الدعم إذا آانت من مصادر أخرى بخلاف Dell.

إذا آنت قد طلبت شراء بطاقة Card-Mini لاسلكية مع الكمبيوتر، فستكون هذه البطاقة مُرآّبة بالفعل في الكمبيوتر.

يدعم الكمبيوتر الموجود بحوزتك موصل بطاقة Card-Mini واحدة متوسطة الحجم للشبكة المحلية اللاسلكية (WLAN).

# **إزالة بطاقة Card-Mini**

### **المتطلبات الأساسية**

**الكمبيوتر.** 

- **1** قم بفك غطاء الكمبيوتر. انظر "إزالة غطاء الكمبيوتر" في الصفحة .15
- **2** قم بإزالة غطاء المروحة. انظر "إزالة غطاء المروحة" في الصفحة 17 .

# **تهيئة جهاز الكمبيوتر الخاص بك بعد إزالة بطاقة Express PCI أو تثبيتها**

 **ملاحظة:** للحصول على معلومات حول موقع الموصلات الخارجية، انظر دليل بدء التشغيل السريع. للحصول على معلومات حول تثبيت برامج التشغيل والبرامج الأخرى الخاصة ببطاقتك، انظر المراجع الواردة مع البطاقة.

### **تم الترآيب تمت الإزالة**

- **بطاقة الصوت 1** ادخل إلى إعداد النظام. انظر "إعداد النظام" في الصفحة 75. **2** انتقل إلى **Audio Onboard Controller**) وحدة التحكم في الصوت المدمجة ) ثم قم بتغيير الإعداد إلى **Disabled**) تعطيل .) **3** قم بتوصيل أجهزة الصوت الخارجية بموصلات بطاقة الصوت. **بطاقة الشبكة 1** ادخل إلى إعداد النظام. انظر "إعداد النظام" في الصفحة 75. **2** انتقل إلى **LAN Onboard**
	- **Controller**) وحدة التحكم في الشبكة المحلية المدمجة ) ثم قم بتغيير الإعداد إلى **Disabled**) تعطيل .) **3** قم بتوصيل آابل الشبكة بموصل بطاقة الشبكة.

- **1** ادخل إلى إعداد النظام. انظر "إعداد النظام" في الصفحة 75. **2** انتقل إلى **Audio Onboard Controller**) وحدة التحكم في الصوت المدمجة ) ثم قم بتغيير
- الإعداد إلى **Enabled**) تمكين .) **3** قم بتوصيل أجهزة الصوت الخارجية بموصلات اللوحة الخلفية للكمبيوتر.
	- **1** ادخل إلى إعداد النظام. انظر "إعداد النظام" في الصفحة 75.
- **2** انتقل إلى **LAN Onboard Controller**) حدة التحكم في الشبكة المحلية المدمجة ) ثم مق بتغيير الإعداد إلى **Enabled**) تمكين .) **3** قم بتوصيل آبل الشبكة بموصل الشبكة المدمج.

# **إعادة وضع بطاقات Express PCI**

### **الإجراء**

- **1** قم بإعداد البطاقة لتر كبيها. انظر الوثائق الواردة مع البطاقة للحصول على معلومات حول تهيئة البطاقة أو إجراء التوصيلات الداخلية أو تخصيصها لتلائم الكمبيوتر الخاص بك.
	- **2** أعد وضع بطاقة Express-PCI:

**بطاقة 1x Express-PCI** — ضع بطاقة Express-PCI في الموصل الموجود في لوحة النظام واضغط عليها بإحكام. تأآد أن بطاقة Express-PCI مثبتة بالكامل في الموصل.

**بطاقة 16x Express-PCI** — اضغط على عروة التثبيت وضع بطاقة Express-PCI في الموصل الموجود في لوحة النظام واضغط عليها بقوة. تأآد أن بطاقة Express-PCI مثبتة بالكامل في الموصل.

> **3** قم بتوصيل أي آبلات ينبغي توصيلها بالبطاقة. انظر الوثائق الواردة مع البطاقة للحصول على معلومات حول توصيلات آبلات البطاقة.

تنبيه: لا تقم بتوجيه كبلات البطاقة فوق أو خلف البطاقات. فقد يؤدي تمرير الكبلات فوق البطاقات إلى منع **إغلاق غطاء الكمبيوتر بشكل صحيح، مما يتسبب في تلف الجهاز.** 

### **المتطلبات اللاحقة**

- 1 أعد وضع غطاء المروحة<sub>.</sub> انظر "إعادة تركيب غطاء المروحة" في الصفحة 18. **2** أعد تركيب غطاء الكمبيوتر. انظر "إعادة وضع غطاء الكمبيوتر" في الصفحة 16. **3** اتبع الإرشادات الواردة في "بعد العمل داخل الكمبيوتر" في الصفحة 9.
- **4** لاستكمال عملية التثبيت، انظر "تهيئة جهاز الكمبيوتر الخاص بك بعد إزالة بطاقة Express PCI أو تثبيتها" في الصفحة 28.

### **الإجراء**

- **1** افصل أية آبلات موصلة بالبطاقة، إذا أمكن.
- **2** قم بإزالة المسمار الذي يقوم بثبيت البطاقة بالهيكل.

**بطاقة 1x Express-PCI —** أمسك البطاقة من أرآانها العلوية، ثم أخرجها بسهولة من الموصل الخاص بها.

> **بطاقة 16x Express PCI —** اضغط على لسان التثبيت وأمسك البطاقة من طرفيها العلويين وأخرجها بعد ذلك من الموصل الخاص بها برفق.

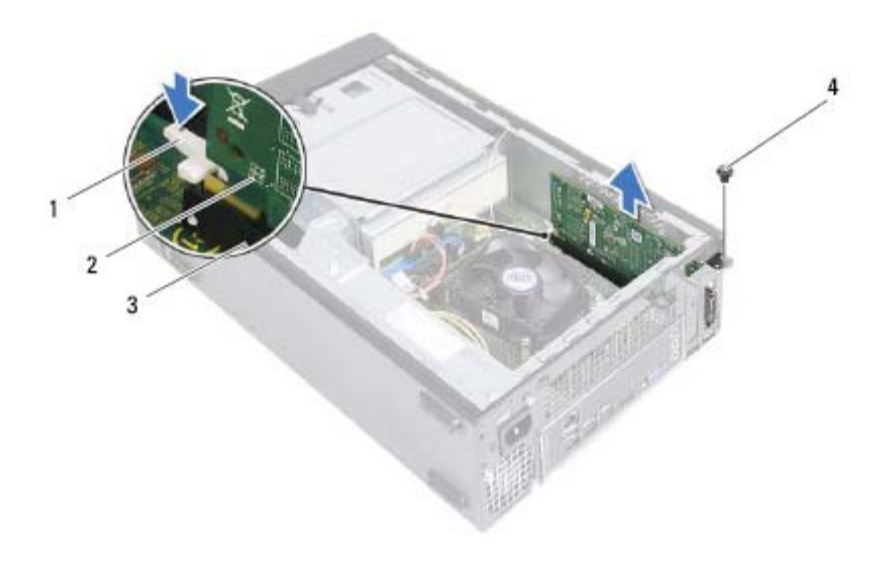

- 1 عروة التثبيت 2 بطاقة 16x Express PCI
	- 3 موصل بطاقة 16x Express PCI 4 مسمار
- **3** إذا آنت تقوم بإخراج البطاقة بشكل دائم، فقم بترآيب دعامة الحشو في فتحة توصيل البطاقة الفارغة.
- **ملاحظة:** يعد ترآيب أذرع حشو على مداخل فتحات البطاقات الخالية أمرًا ضروريًا للالتزام بشهادة اعتماد Ø الكمبيوتر الصادرة عن لجنة الاتصالات الفيدرالية FCC. آما تحول الأذرع أيضًا دون دخول الأتربة والأوساخ إلى الكمبيوتر.

# **7 PCI Express بطاقات**

 **تحذير: قبل أن تبدأ العمل بداخل الكمبيوتر، يرجى قراءة معلومات الأمان الواردة مع جهاز الكمبيوتر واتبع الخطوات الواردة في "قبل أن تبدأ" في الصفحة 7 . للحصول على معلومات إضافية حول أفضل ممارسات الأمان، انظر الصفحة الرئيسية للتوافق التنظيمي على العنوان .dell.com/regulatory\_compliance**

# **إزالة بطاقات Express PCI**

### **المتطلبات الأساسية**

- **1** قم بفك غطاء الكمبيوتر. انظر "إزالة غطاء الكمبيوتر" في الصفحة .15
- **2** قم بإزالة غطاء المروحة. انظر "إزالة غطاء المروحة" في الصفحة 17 .

### **المتطلبات اللاحقة**

- **1** أعد وضع غطاء المروحة. انظر "إعادة ترآيب غطاء المروحة" في الصفحة 18
- **2** أعد تركيب غطاء الكمبيوتر. انظر "إعادة وضع غطاء الكمبيوتر" في الصفحة 16.
	- **3** اتبع الإرشادات الواردة في "بعد العمل داخل الكمبيوتر" في الصفحة 9.
- **4** صل الكمبيوتر والأجهزة الموجودة بحوزتك بمآخذ التيار الكهربي، ثم قم بتشغيلها. عند ظهور رسالة تفيد بحدوث تغيير في حجم الذاكرة، اضغط على المفتاح <1F> للمتابعة<sub>.</sub>

قم بتسجيل الدخول إلى الكمبيوتر. للتأآد من تثبيت الذاآرة بطريقة صحيحة، انقر فوق **ابدأ**← **لوحة التحكم**← **النظام**. تحقق من سعة الذاآرة (ذاآرة الوصول العشوائي (RAM ((المذآورة .

 **3** أدخل وحدة الذاآرة في موصل وحدة الذاآرة حتى تصدر صوتًا يدل على استقرارها في مكانها. إذا أدخلت وحدة الذاكرة بطريقة صحيحة، فستستقر مشابك التثبيت في الفتحتين الموجودتين في طرفي وحدة الذاكرة وتصدر صوئًا.

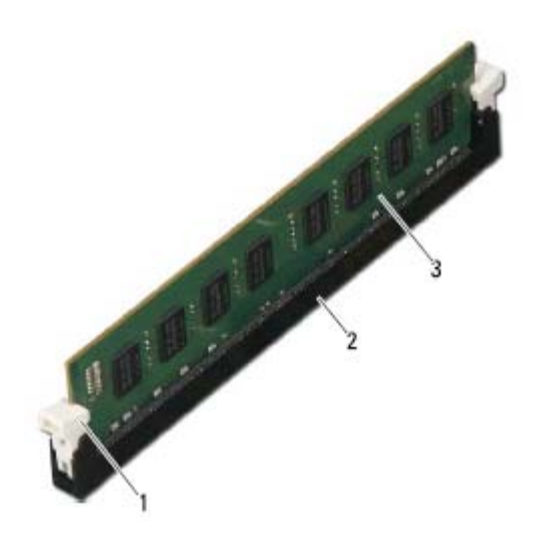

- 1 مشبك التثبيت (مستقر في موضعه 2 ) موصل وحدة الذاآرة
	- 3 وحدة الذاكرة

# **إعادة ترآيب وحدة (وحدات ) الذاآرة**

 **تنبيه: إذا لم يتم ترآيب وحدة الذاآرة بشكل سليم، فقد لا يبدأ تمهيد الكمبيوتر.**  \ تنبيه: إذا قمت بإزالة وحدة (وحدات) الذاكرة الأصلية من الكمبيوتر خلال ترقية الذاكرة، فاحتفظ بها بعيدًا عن أي وحدة (وحدات) ذاكرة جديدة لديك، حتى لو قمت بشراء الوحدة (الوحدات) الجديدة من Dell. لا تقم إن **أمكن بترآيب وحدة ذاآرة أصلية مع وحدة ذاآرة جديدة، وإلا، فلن يبدأ تشغيل الكمبيوتر بشكل صحيح.** 

**الإجراء** 

- **1** اضغط على مشبك التثبيت عند طرفي موصل وحدة الذاآرة.
- **2** قم بمحاذاة الشق الموجود في الجزء السفلي من وحدة الذاآرة مع العروة الموجودة في موصل وحدة الذاآرة.

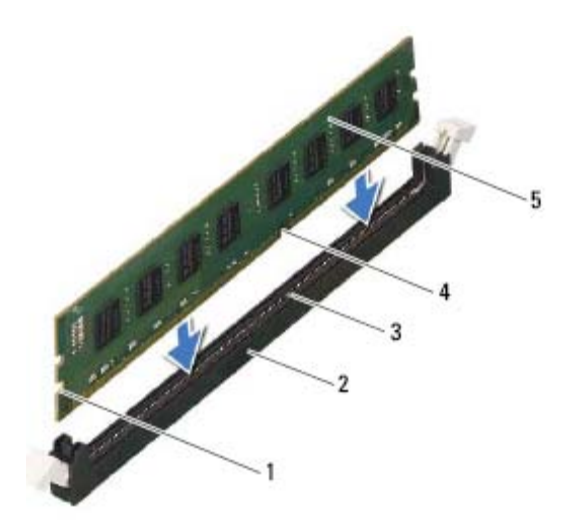

- 1 الفتحات ( )2 2 موصل وحدة الذاآرة
	- 3 اللسان 4 السن
		- 5 وحدة الذاكرة

تنبيه: لتجنّب إلحاق الضرر بوحدة الذاكرة، اضغطها إلى الأسفل داخل الموصل مع تطبيق قوة معادلة على كل **طرف من طرفي وحدة الذاآرة.**
**الإجراء**  ﴾﴾﴾ تحذير : ترتفع درجة حرارة وحدة (وحدات) الذاكرة للغاية أثناء التشغيل العادي. انتظر حتى تبرد حرارة وحدة **(وحدات) الذاآرة قبل لمسها.** 

- **1** حدد موقع وحدة (وحدات) الذاآرة على لوحة النظام. انظر "مكونات لوحة النظام" في الصفحة .13
	- **2** اضغط على مشبك التثبيت عند طرفي موصل وحدة الذاآرة.
		- **3** أمسك وحدة الذاآرة واسحبها إلى أعلى.

إذا كان من الصعب إخراج وحدة الذاكرة، فقم بتحريكها برفق إلى الخلف ثم إلى الأمام لإخراجها من الموصل.

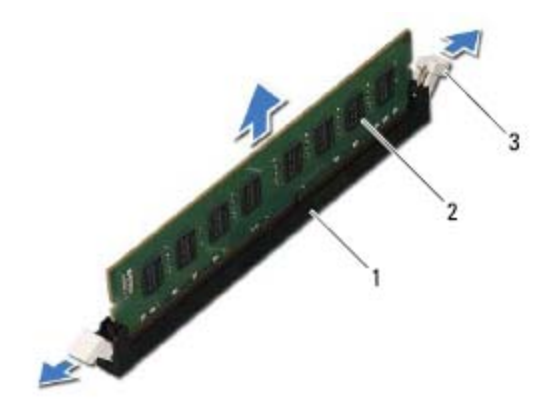

- 1 موصل وحدة الذاآرة 2 وحدة الذاآرة
- 
- 3 مشابك التثبيت ( )2

## **وحدة ( وحدات) الذاآرة 6**

 **تحذير: قبل أن تبدأ العمل بداخل الكمبيوتر، يرجى قراءة معلومات الأمان الواردة مع جهاز الكمبيوتر واتبع الخطوات الواردة في "قبل أن تبدأ" في الصفحة 7 . للحصول على معلومات إضافية حول أفضل ممارسات الأمان، انظر الصفحة الرئيسية للتوافق التنظيمي على العنوان .dell.com/regulatory\_compliance**

#### **إزالة وحدة (وحدات) الذاآرة**

#### **المتطلبات الأساسية**

- **1** قم بفك غطاء الكمبيوتر. انظر "إزالة غطاء الكمبيوتر" في الصفحة .15
- **2** قم بإزالة غطاء المروحة. انظر "إزالة غطاء المروحة" في الصفحة 17

 **1** اضغط على غطاء المروحة وارفعه لتحرير العروات المثبتة لغطاء المروحة في مروحة المعالج ومجموعة المشتت الحراري.

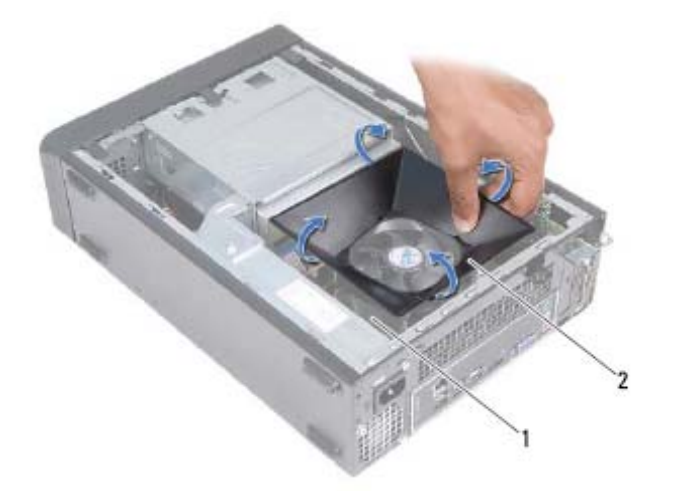

1 مروحة المعالج ومجموعة المشتت الحراري 2 غطاء المروحة **2** ارفع غطاء المروحة وضعه جانبًا في مكان آمن.

#### **إعادة ترآيب غطاء المروحة**

**الإجراء** 

**الإجراء 1** ضع غطاء المروحة فوق مروحة المعالج ومجموعة المشتت الحراري. **2** اضغط على غطاء المروحة برفق حتى تستقر العروات الموجودة في غطاء المروحة في مكانها.

#### **المتطلبات اللاحقة**  1 أعد تركيب غطاء الكمبيوتر<sub>.</sub> انظر "إعادة وضع غطاء الكمبيوتر" في الصفحة 16. **2** اتبع الإرشادات الواردة في "بعد العمل داخل الكمبيوتر" في الصفحة 9.

**18** ∣ غطاء المروحة

# **غطاء المروحة 5**

 **تحذير: قبل أن تبدأ العمل بداخل الكمبيوتر، يرجى قراءة معلومات الأمان الواردة مع جهاز الكمبيوتر واتبع الخطوات الواردة في "قبل أن تبدأ" في الصفحة 7 . للحصول على معلومات إضافية حول أفضل ممارسات الأمان، انظر الصفحة الرئيسية للتوافق التنظيمي على العنوان .dell.com/regulatory\_compliance**

#### **إزالة غطاء المروحة**

#### **المتطلبات الأساسية**

**1** قم بفك غطاء الكمبيوتر. انظر "إزالة غطاء الكمبيوتر" في الصفحة 15 .

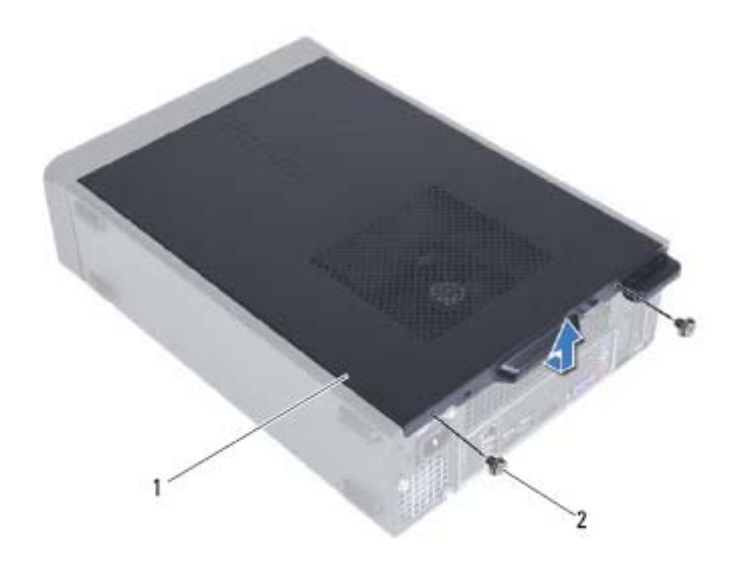

1 غطاء الكمبيوتر 2 المسامير ( )2

#### **إعادة وضع غطاء الكمبيوتر 1** قم بتوصيل آل الكبلات وقم بطيّ الكبلات جانبًا بعيدًا عن الطريق. **2** تأآد من عدم ترك أدوات أو قطع إضافية داخل الكمبيوتر. **3** قم بمحاذاة الألسنة الموجودة في الجزء السفلي من غطاء الكمبيوتر مع الفتحات الموجودة بطول حافة الهيكل. **4** اضغط على غطاء الكمبيوتر وقم بإزاحته في اتجاه مقدمة الكمبيوتر. **5** أعد ترآيب المسامير التي تثبت غطاء الكمبيوتر بالهيكل. **6** ضع الكمبيوتر في وضع عمودي. **7** اتبع الإرشادات الواردة في "بعد العمل داخل الكمبيوتر" في الصفحة 9.

# **غطاء الكمبيوتر 4**

 **تحذير: قبل أن تبدأ العمل بداخل الكمبيوتر، يرجى قراءة معلومات الأمان الواردة مع جهاز الكمبيوتر واتبع الخطوات الواردة في "قبل أن تبدأ" في الصفحة 7 . للحصول على معلومات إضافية حول أفضل ممارسات الأمان، انظر الصفحة الرئيسية للتوافق التنظيمي على العنوان .dell.com/regulatory\_compliance**

تنبيه: تأكد من توفر مساحة كافية لدعم الكمبيوتر أثناء إزالة الغطاء - 30 سم على الأقل (قدم واحد) من **مساحة سطح المكتب.** 

#### **إزالة غطاء الكمبيوتر**

- **ملاحظة:** احرص على إزالة القفل من حلقات القفل (في حالة وجودة). **1** قم بإمالة الكمبيوتر على جانبه مع جعل غطاء الكمبيوتر يتجه لأعلى.
- **2** باستخدام مفك براغي، قم بإزالة المسامير التي تعمل على إحكام تثبيت غطاء الكمبيوتر بالهيكل.
	- **3** قم بتحرير غطاء الكمبيوتر عن طريق إزاحة بعيدًا عن الجانب الأمامي للكمبيوتر.
		- **4** ارفع غطاء الكمبيوتر وضعه جانبًا في مكان آمن .

**مكونات لوحة النظام** 

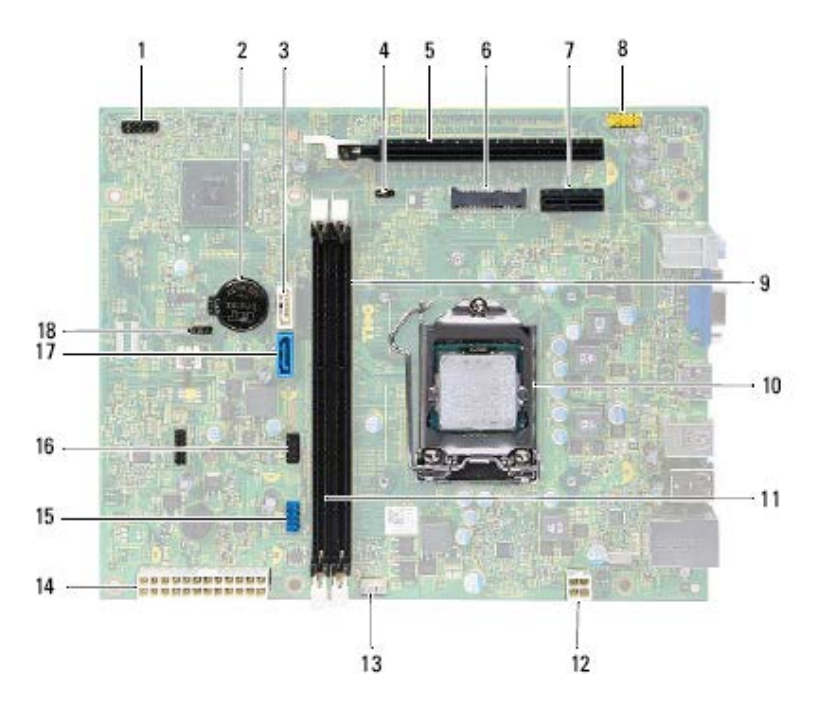

- 1 موصل زر التشغيل (1LEDH (2 مقبس البطارية (1BT (
	-
- (MINI1) Mini-Card بطاقة فتحة 6) SLOT2 ) PCI-Express x16 بطاقة فتحة 5
- 7 فتحة بطاقة 1x Express-PCI ) 1SLOT 8 ( موصل صوت اللوحة الأمامية (1AUDF (
	- 9 موصل وحدة الذاآرة (1DIMM (10 مقبس المعالج
	- 11 موصل وحدة الذاآرة (2DIMM (12 موصل التيار (1ATX (
	- 13 موصل مروحة المعالج (1FNCPU (14 موصل التيار الرئيسي (2ATX (
- 15 موصل USB باللوحة الأمامية (1USBF (16 موصل USB باللوحة الأمامية (2USBF (
	-
- 
- 3 موصل SATA) 1 SATA (4 وصلة إعادة تعيين آلمة المرور (1PWDCL(
	-
	- -
		-
		-
	-
	- 17 موصل SATA) 0 SATA (18 وصلة إعادة تعيين CMOS( 1CMOS )

#### **المنظر الداخلي لجهاز الكمبيوتر**

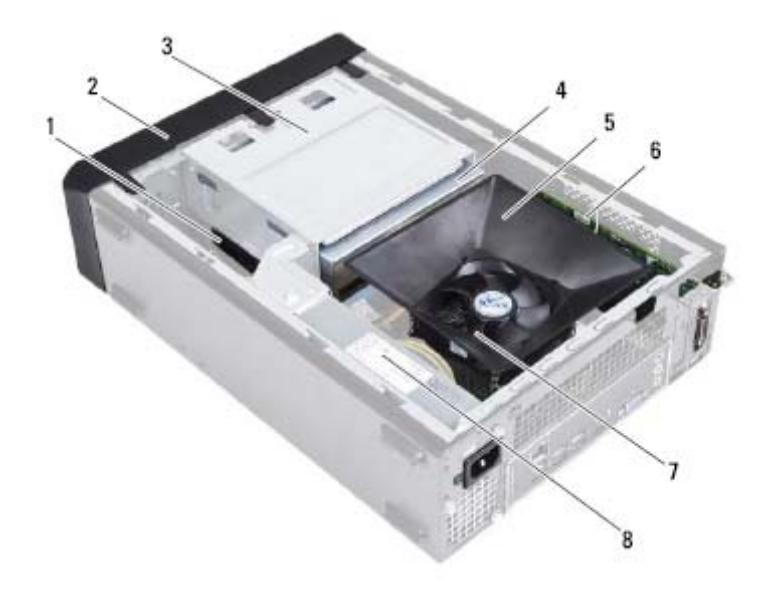

- 1 محرك الأقراص الثابتة 2 الإطار الأمامي
- 3 علبة محرك الأقراص 4 محرك الأقراص الضوئية
	-
	- 7 مروحة المعالج ومجموعة المشتت الحراري 8 وحدة الإمداد بالتيار
- 
- 
- 5 غطاء المروحة 6 بطاقة 16x Express PCI
	-

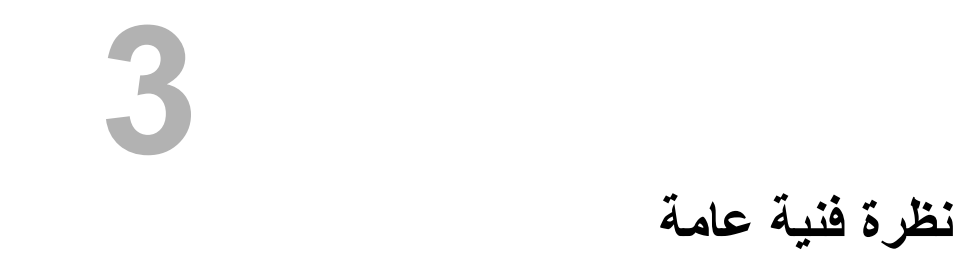

 **تحذير: قبل أن تبدأ العمل بداخل الكمبيوتر، يرجى قراءة معلومات الأمان الواردة مع جهاز الكمبيوتر واتبع الخطوات الواردة في "قبل أن تبدأ" في الصفحة 7 . للحصول على معلومات إضافية حول أفضل ممارسات الأمان، انظر الصفحة الرئيسية للتوافق التنظيمي على العنوان . dell.com/regulatory\_compliance**

# بعد الانتهاء من إجراءات إعادة الترآيب، تأآد مما يلي: **بعد العمل داخل الكمبيوتر 2**

- إعادة تركيب جميع المسامير والتأكد من عدم وجود مسامير مفكوكة بداخل الكمبيوتر
- صل أي أجهزة خارجية، وآبلات، وبطاقات، وأي جزء آخر قمت بإزالته قبل العمل داخل الكمبيوتر
	- قم بتوصيل الكمبيوتر وآافة الأجهزة المتصلة بالمآخذ الكهربائية الخاصة بها
	- **تنبيه: قبل تشغيل الكمبيوتر، أعد ترآيب آل المسامير وتأآد من عدم وجود مسامير مفكوآة داخل الكمبيوتر. يؤدي عدم القيام بذلك إلى إتلاف الكمبيوتر.** 
		- قم بتشغيل الكمبيوتر .
- **تنبيه: قبل لمس أي شيء بداخل الكمبيوتر، قم بتأريض نفسك عن طريق لمس سطح معدني غير مطلي، مثل السطح** المعنى الموجود في الجزء الخلفي من الكمبيوتر. أثناء العمل، فم بلمس سطح معنى غير مطلى من وقّت لآخر لتبديد **الكهرباء الإستاتيكية، والتي قد تضر بالمكونات الداخلية للكمبيوتر.**
- \ لتُنبيه: عندما تقوم بفصل أحد الكبلات، قم بسحبه من الموصل أو عروة السحب، وليس من الكبل نفسه. بعض **الكبلات تحتوي على موصلات مزودة بألسنة قفل أو مسامير إبهامية يلزم فكها قبل فصل الكبل. عند فصل الكبلات، حافظ على محاذاتها بالتساوي لتجنب ثني أي من سنون الموصلات. عند توصيل الكبلات، تأآد من أن الموصلات والمنافذ قد تمت محاذاتها وتوجيهها بشكل صحيح.**

تنبيه: لفصل كبل الشبكة، فم أولاً بفصل الكبل عن الكمبيوتر ، ثم افصله عن الجهاز المتصل بالشبكة.  $\wedge$ 

#### **الأدوات الموصى باستخدامها**

قد تحتاج الإجراءات الواردة في هذا المستند إلى وجود الأدوات التالية:

- مفك صغير بسن مسطح
	- مفك Phillips
	- مخطاط بلاستيكي
- برنامج تحديث نظام الإدخال والإخراج الأساسي (BIOS (القابل للتنفيذ والمتوفر على موقع الويب **support.dell.com**

# **قبل أن تبدأ 1**

#### **أوقف تشغيل جهاز الكمبيوتر والأجهزة المتصلة**

- **تنبيه: لتفادي فقد البيانات، قم بحفظ وإغلاق جميع الملفات المفتوحة وقم بإنهاء جميع البرامج المفتوحة قبل إيقاف تشغيل الكمبيوتر.** 
	- **1** قم بإغلاق جميع الملفات المفتوحة وإنهاء جميع البرامج المفتوحة.
	- **2** انقر فوق **ابدأ** ، ثم انقر فوق **إيقاف التشغيل**. يتم إيقاف تشغيل Windows Microsoft ثم إغلاق الكمبيوتر.  **ملاحظة:** إذا آنت تستخدم نظام تشغيل آخر، فانظر مستندات نظام التشغيل لديك لمعرفة إرشادات إيقاف التشغيل.
		- **3** قم بفصل الكمبيوتر وجميع الأجهزة المتصلة به من مآخذ التيار الكهربي.
		- **4** قم بفصل جميع آابلات التليفون وآابلات الشبكة والأجهزة المتصلة عن جهاز الكمبيوتر لديك.
	- **5** اضغط مع الاستمرار على زر التشغيل لنحو 5 ثوان أثناء فصل الكمبيوتر لعزل لوحة النظام أرضيًا.

#### **تعليمات الأمان**

استخدم إرشادات الأمان التالية لحماية الكمبيوتر لديك من احتمالية تعرضه للتلف ولضمان سلامتك الشخصية.

- **تحذير: قبل التعامل مع الأجزاء الداخلية للكمبيوتر، يرجى قراءة معلومات السلامة الواردة مع الكمبيوتر. للحصول على معلومات إضافية حول أفضل ممارسات الأمان، انظر الصفحة الرئيسية للتوافق التنظيمي .dell.com/regulatory\_compliance العنوان على**
- \/ تحذير : قم بفصل جميع مصادر الطاقة قبل فتح غطاء الكمبيوتر أو اللوحات. بعد الانتهاء من العمل داخل **الكمبيوتر، قم بإعادة ترآيب جميع الأغطية واللوحات والمسامير اللولبية قبل التوصيل بمصدر الطاقة.** 
	- **تنبيه: لتجنب إتلاف جهاز الكمبيوتر، تأآد من أن سطح العمل مستويًا ونظيفًا.**
	- **تنبيه: لتجنب إتلاف المكونات والبطاقات، تعامل معها من الحواف وتجنب لمس السنون والملامسات .**
- **تنبيه: لا يُسمح بإزالة غطاء الكمبيوتر والوصول إلى أي من المكونات الداخلية للكمبيوتر إلا لفني خدمة معتمد فحسب. راجع إرشادات الأمان للحصول على معلومات آاملة حول احتياطات السلامة والعمل داخل الكمبيوتر والحماية من تفريغ الشحنات الإلكتروستاتيكية .**

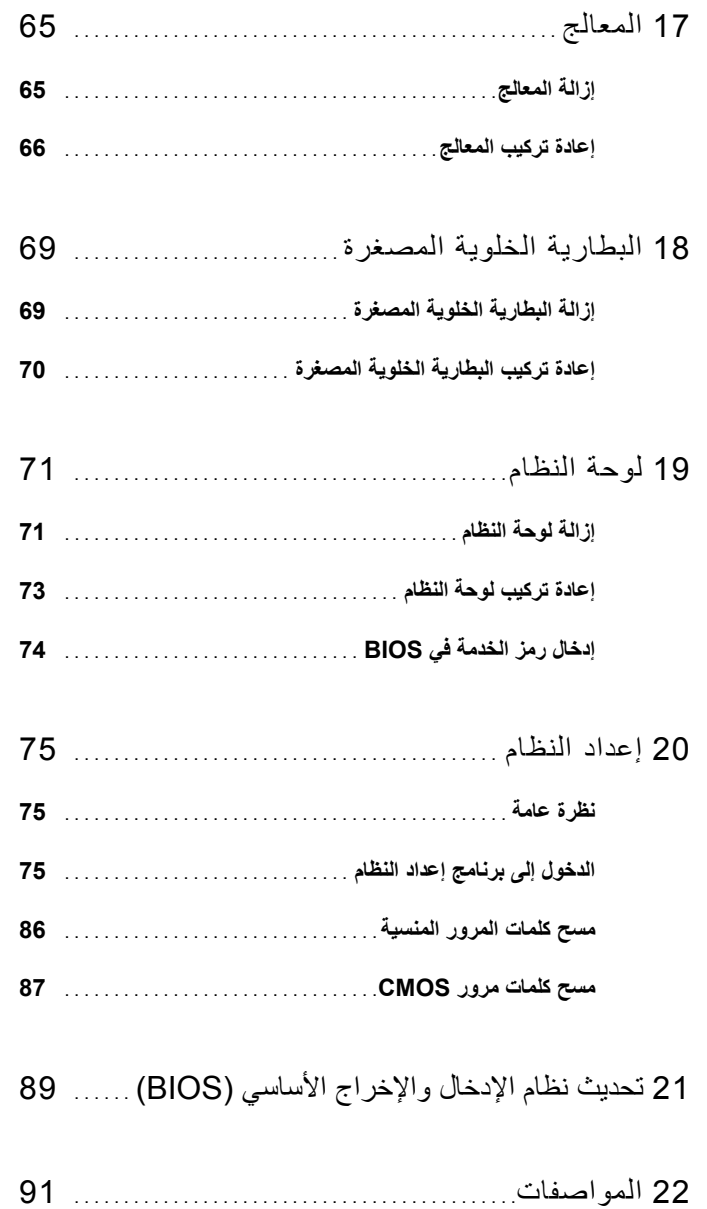

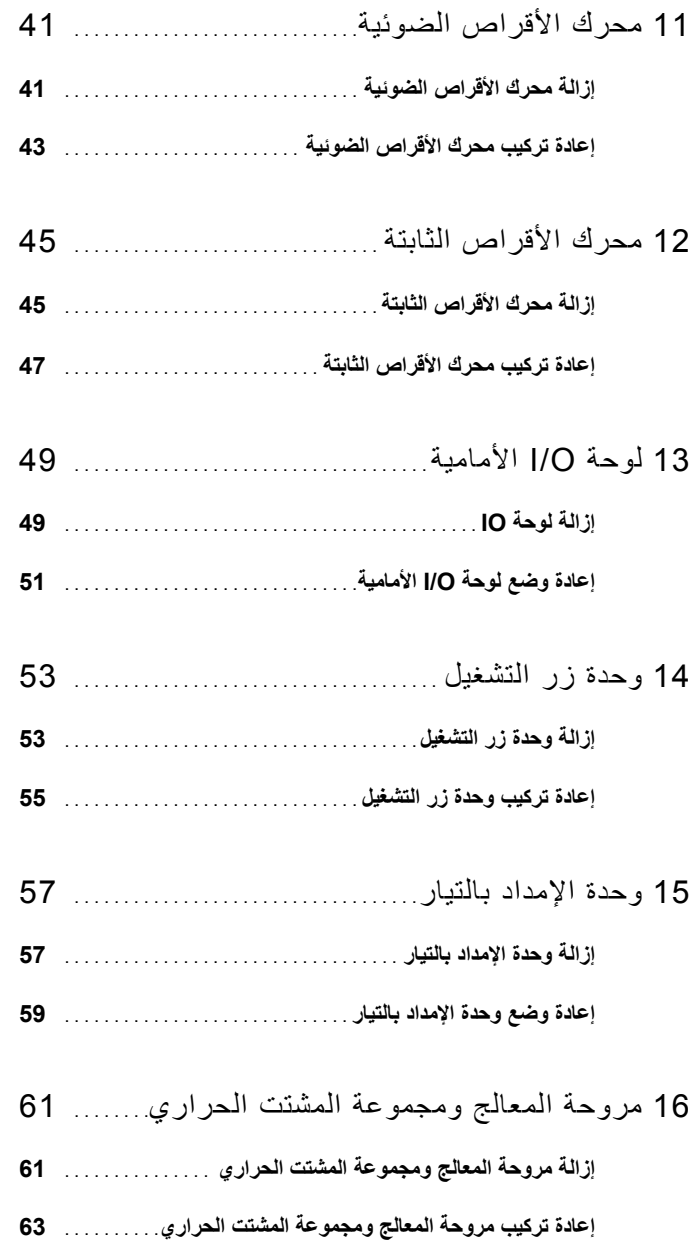

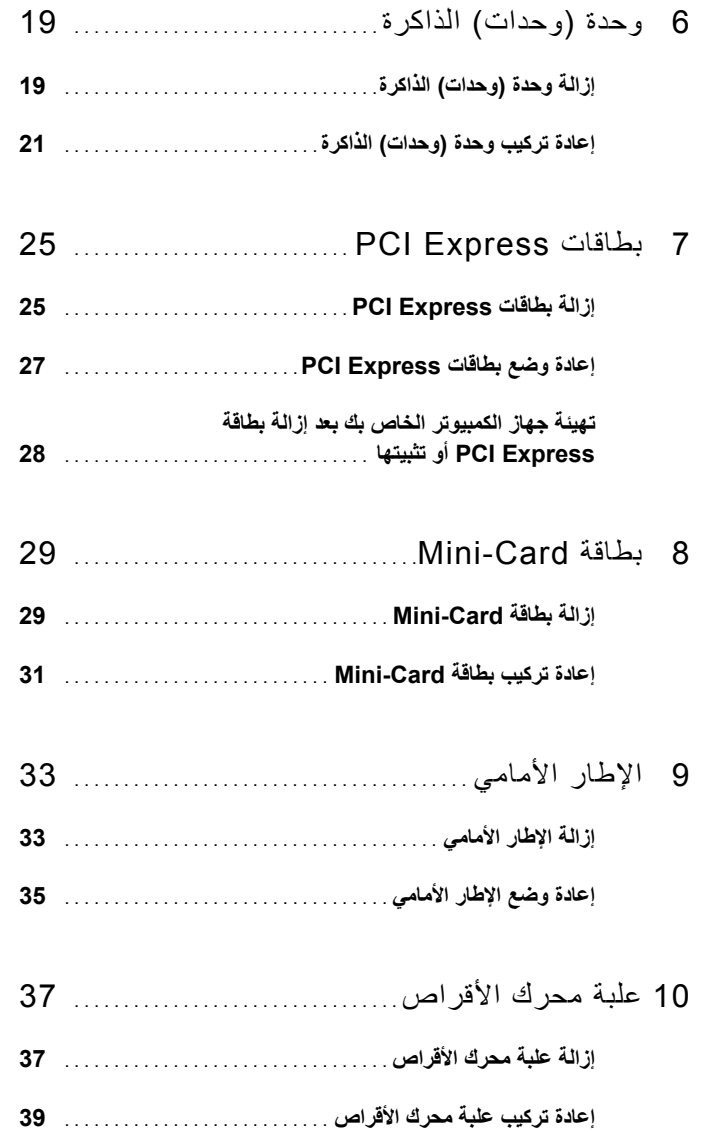

## **المحتويات**

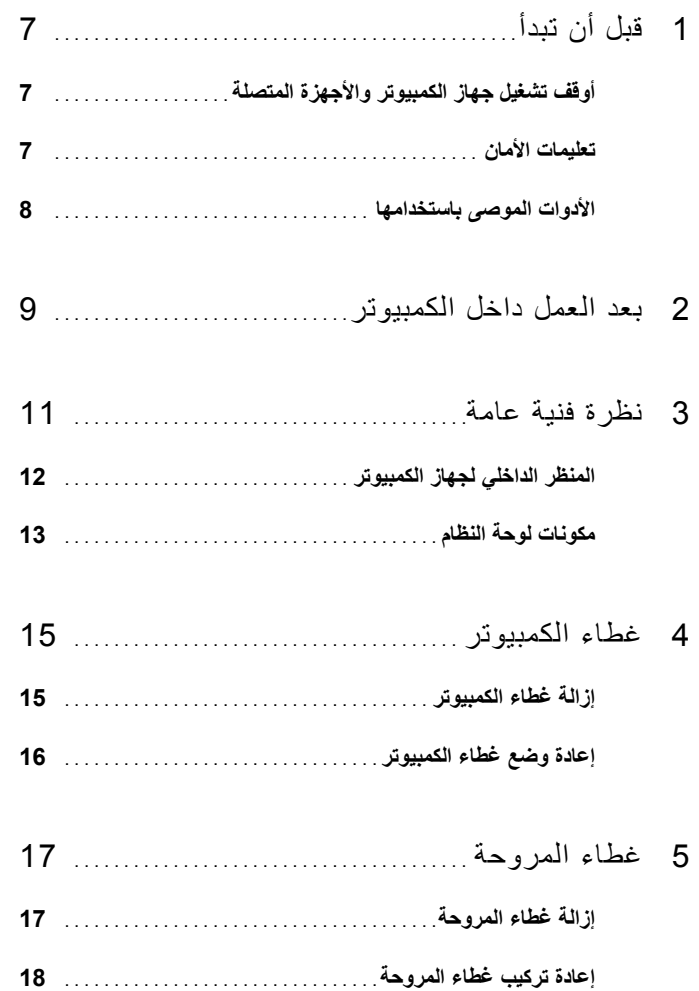

#### **الملاحظات والتنبيهات والتحذيرات**

 **ملاحظة:** تشير آلمة "ملاحظة" إلى المعلومات المهمة التي تساعدك على تحقيق أقصى استفادة من الكمبيوتر. \ سنبيه: تشير كلمة "تنبيه" إلى احتمال حدوث تلف بالأجهزة أو فقدان البيانات في حالة عدم اتباع الإرشادات.  **تحذير: تشير آلمة "تحذير" إلى احتمال حدوث ضرر بالممتلكات أو تعرض الأشخاص للإصابة أو الموت.** 

**04 - 2012 مراجعة 00A** 

 $\overline{\phantom{a}}$  , which is a set of the set of the set of the set of the set of the set of the set of the set of the set of the set of the set of the set of the set of the set of the set of the set of the set of the set of th

**المعلومات الواردة في هذه الوثيقة عرضة للتغيير دون إشعار. حقوق الطبع والنشر .Inc Dell 2012 © جميع الحقوق محفوظة.** 

يُحظر تمامًا إعادة إصدار هذه المواد بأي شكل من الأشكال دون الحصول على إذن كتابي من شركة .Dell Inc.

العلامات التجارية المستخدمة في هذا النص: TMDell, وشعار DELL وTMInspiron هي علامات تجارية خاصة بشرآة .Inc Dell، و@Windows، و@Windows وشعار الزر ابدأ في Windows هي إما علامات تجارية أو علامات تجارية مسجلة خاصة بشركة Microsoft corporation في الولايات المتحدة و/أو البلدان الأخرى. ®Intel® and Intel SpeedStep هي علامات تجارية مسجلة خاصة بشركة Intel Corporation في الولايات المتحدة. و/أو البلدان الأخرى.

قد يتم استخدام علامات تجارية وأسماء تجارية أخرى أيضًا في هذا المستند للإشارة إلى الكيانات المالكة لهذه العلامات والأسماء أو منتجاتها. وتخلي شركة .Dell Inc مسؤوليتها عن أية استفادة خاصة بهذه العلامات والأسماء التجارية بخلاف ما يخصها من أسماء وعلامات.

## Dell Inspiron 660s دليل المالك

طراز الكمبيوتر **: Inspiron 660s**<br>الموديل التنظيمي: D06S<br>النوع التنظيمي: D06S001

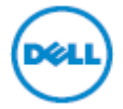